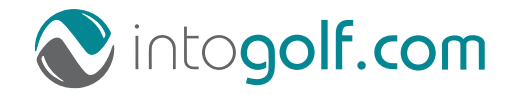

**Handleiding**

# **ProwareGolf Cloud Ledenportaal ProwareGolf mobile app**

Versie 2.500

# **Inhoudsopgave Ledenportaal**

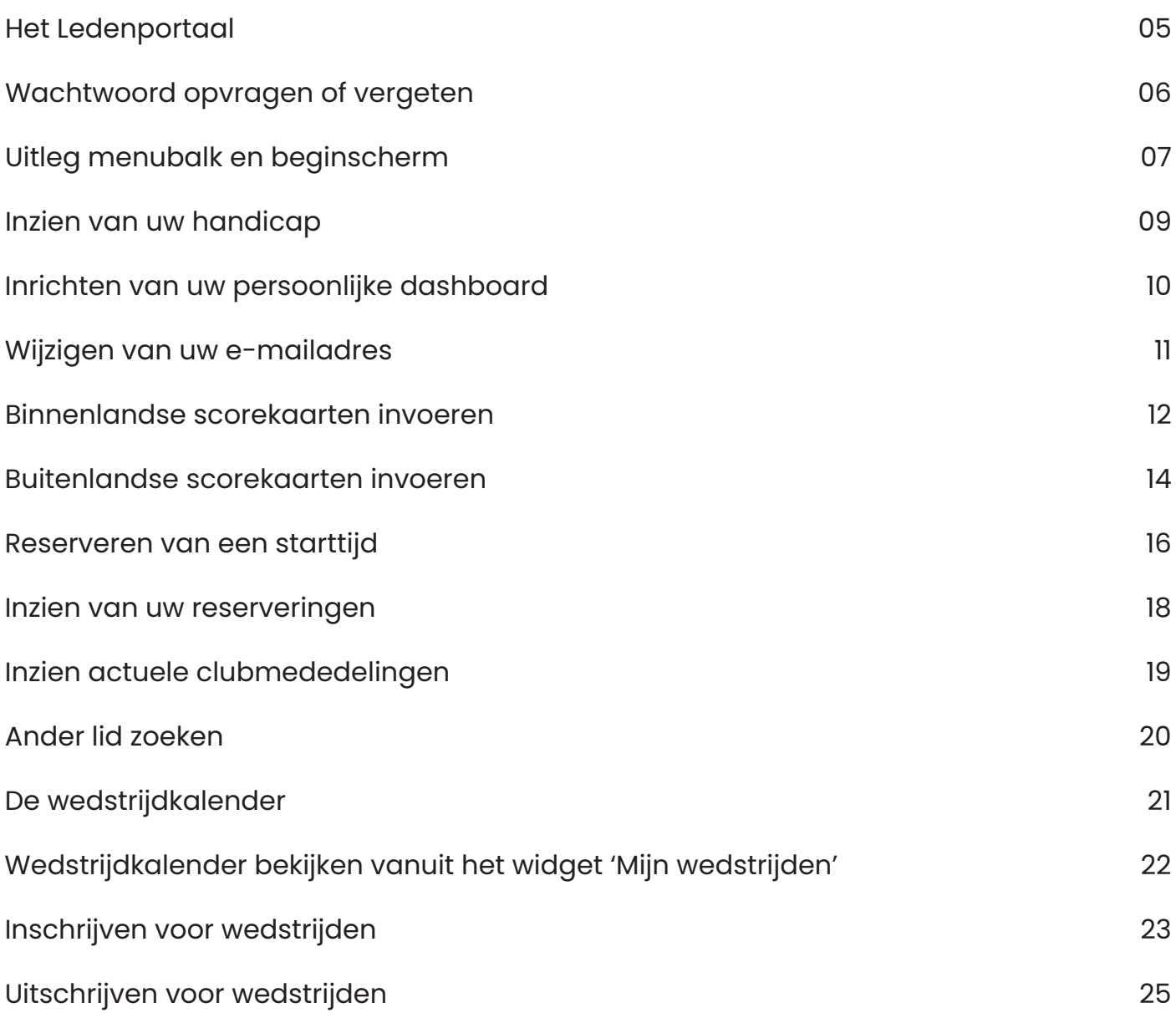

# **Inhoudsopgave ProwareGolf App**

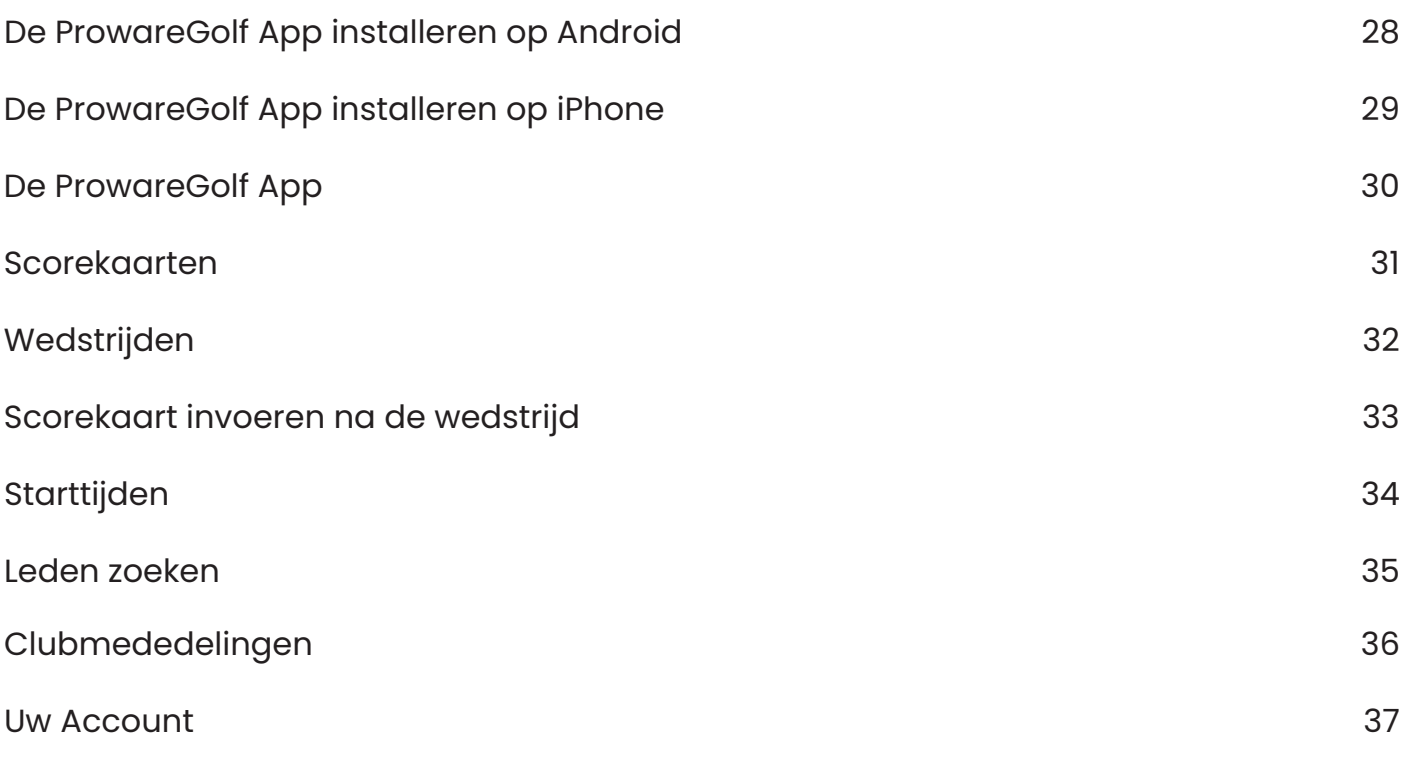

# **ProwareGolf Cloud Ledenportaal**

Versie 2.500

### **Het ledenportaal**

Het ledenportaal van de website geeft u toegang tot uw persoonlijke informatie en stelt u in staat de volgende handelingen uit te voeren:

- Inzien van uw eigen handicaphistorie
- Inrichten van uw persoonlijke dashboard
- Wijzigen van uw e-mailadres
- Scorekaarten invoeren die u gespeeld heeft
- Gegevens van andere leden opzoeken
- Reserveren van starttijden
- Inzien actuele clubmededelingen
- Toegang tot de wedstrijdkalender
- In- en uitschrijven op wedstrijden
- Inzien van de inschrijflijsten en startlijsten

#### **Inloggen op het ledenportaal**

Om in te loggen op de ledensite voert u de volgende stappen uit:

- Ga naar het ledenportaal van uw club
- Klik met de muis in het veld **'E-mail'** en typ vervolgens uw e-mailadres in
- Klik met de muis in het veld **'Wachtwoord'** en typ vervolgens uw wachtwoord in
- Klik op Inloggen

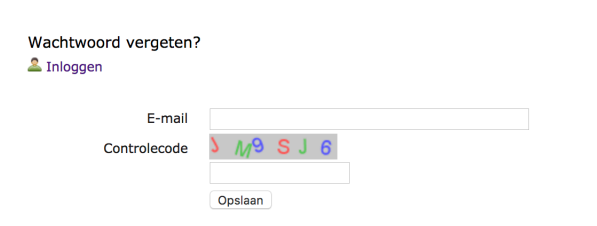

Wanneer het e-mailadres en/of wachtwoord niet klopt krijgt u de volgende melding:

#### Inloggen

Incorrect e-mailadres en/of wachtwoord.

Controleer voor de zekerheid het e-mailadres en/of het wachtwoord en probeert u het nogmaals. Blijft u problemen houden met inloggen, neemt u dan contact op met het secretariaat van uw club.

### **Wachtwoord opvragen of vergeten**

Bent u uw wachtwoord vergeten, dan kunt u dit opnieuw aanmaken door te klikken op 'Wachtwoord vergeten'. Ook wanneer u nog geen wachtwoord heeft, dan kunt u via deze procedure uw wachtwoord instellen.

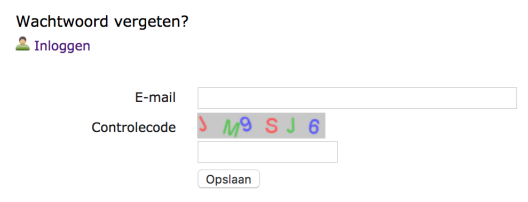

Nadat u op **'Wachtwoord vergeten'** hebt geklikt, wordt u gevraagd uw e-mailadres en een controlecode in te voeren. **Let op! De controlecode is hoofdlettergevoelig.** Klik vervolgens op opslaan

Binnen enkele minuten ontvangt u een e-mail met een link. Nadat u op deze link geklikt hebt wordt een webpagina geopend. Op deze webpagina wordt u gevraagd tweemaal het nieuwe wachtwoord in te voeren. Wanneer u dit heeft gedaan klikt u op | Opslaan

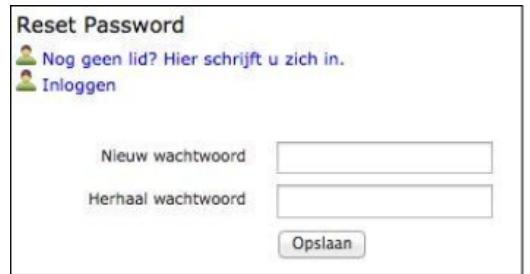

Gebruikt u met meerdere personen hetzelfde e-mailadres dan krijgt u, na het klikken op de link in de ontvangen e-mail, een overzicht met alle accounts. Klik bij het juiste account op **'Wijzig wachtwoord'**.

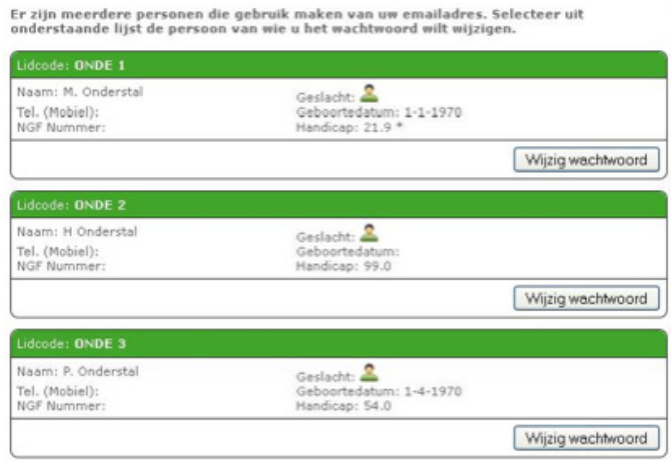

#### **Let op!**

Wanneer u uw e-mailadres deelt met anderen, gebruik dan niet hetzelfde wachtwoord. De combinatie e-mailadres en wachtwoord moet uniek zijn!

### **Menubalk en beginscherm**

Zodra u bent ingelogd komt u in uw persoonlijke dashboard. Dit beginscherm ziet er ongeveer (afhankelijk van de instellingen van uw club) zo uit:

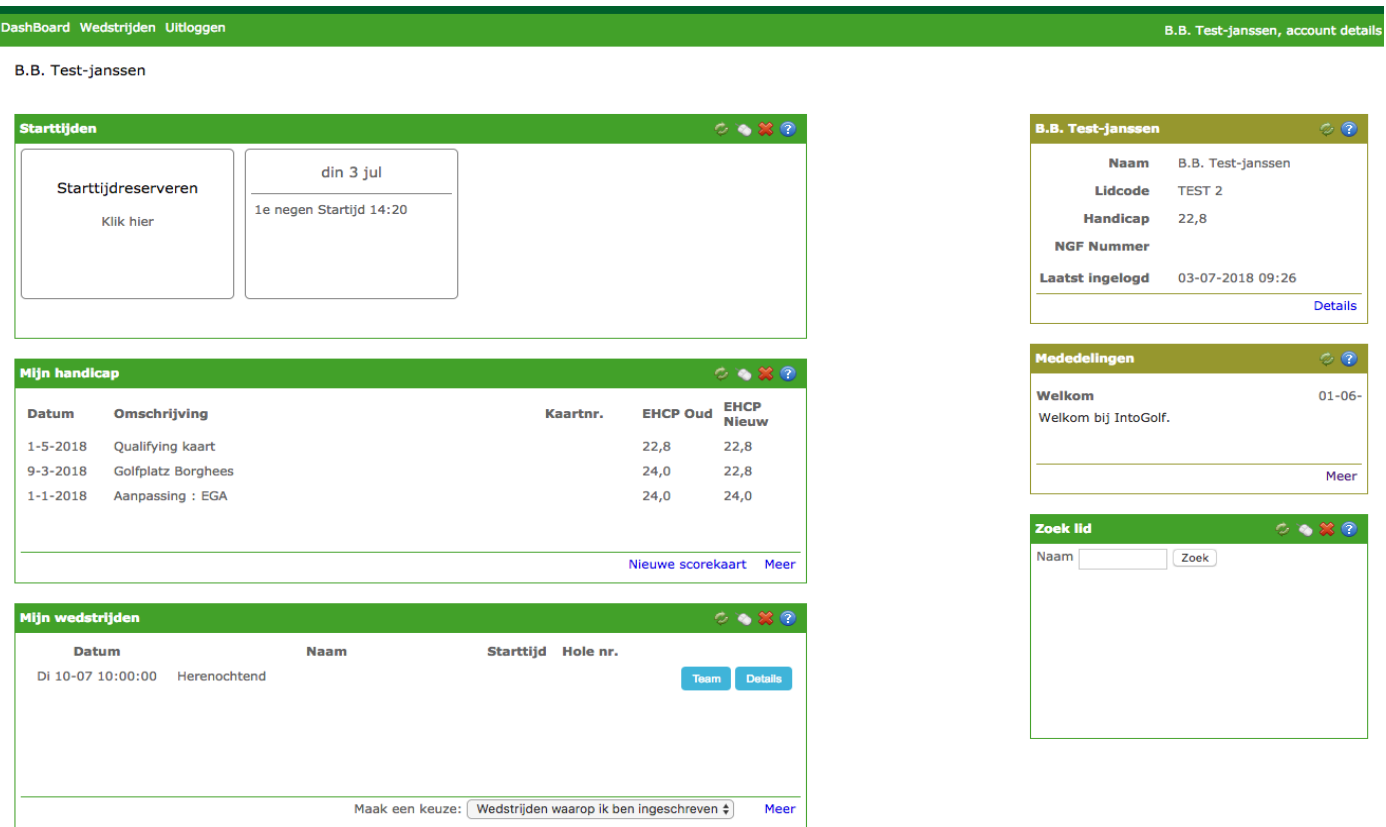

De menubalk bovenin het scherm ziet u altijd, waar u zich ook in het programma bevindt.

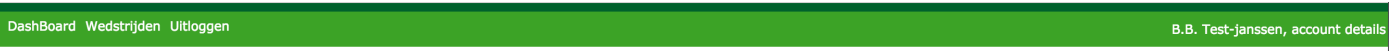

- Door op **'Dashboard'** te klikken, komt u altijd weer terug in dit beginscherm.
- Een klik op **'Wedstrijden'** voert u naar de wedstrijdkalender
- Door op **'Uitloggen'** te klikken, sluit u uw sessie af en verlaat u het programma

Helemaal rechts bovenin de menubalk ziet u uw naam staan, gevolgd door de tekst **'account details'**. Wanneer u **'account details'** aanklikt, ziet u met welke naam-, adres- en NGF-gegevens u bij uw club bekend bent. Zijn deze gegevens niet juist, laat dit dan aan het secretariaat van uw club weten.

Nadat u geklikt hebt op **'account details'**, kunt u naast uw naw-gegevens ook andere informatie raadplegen.

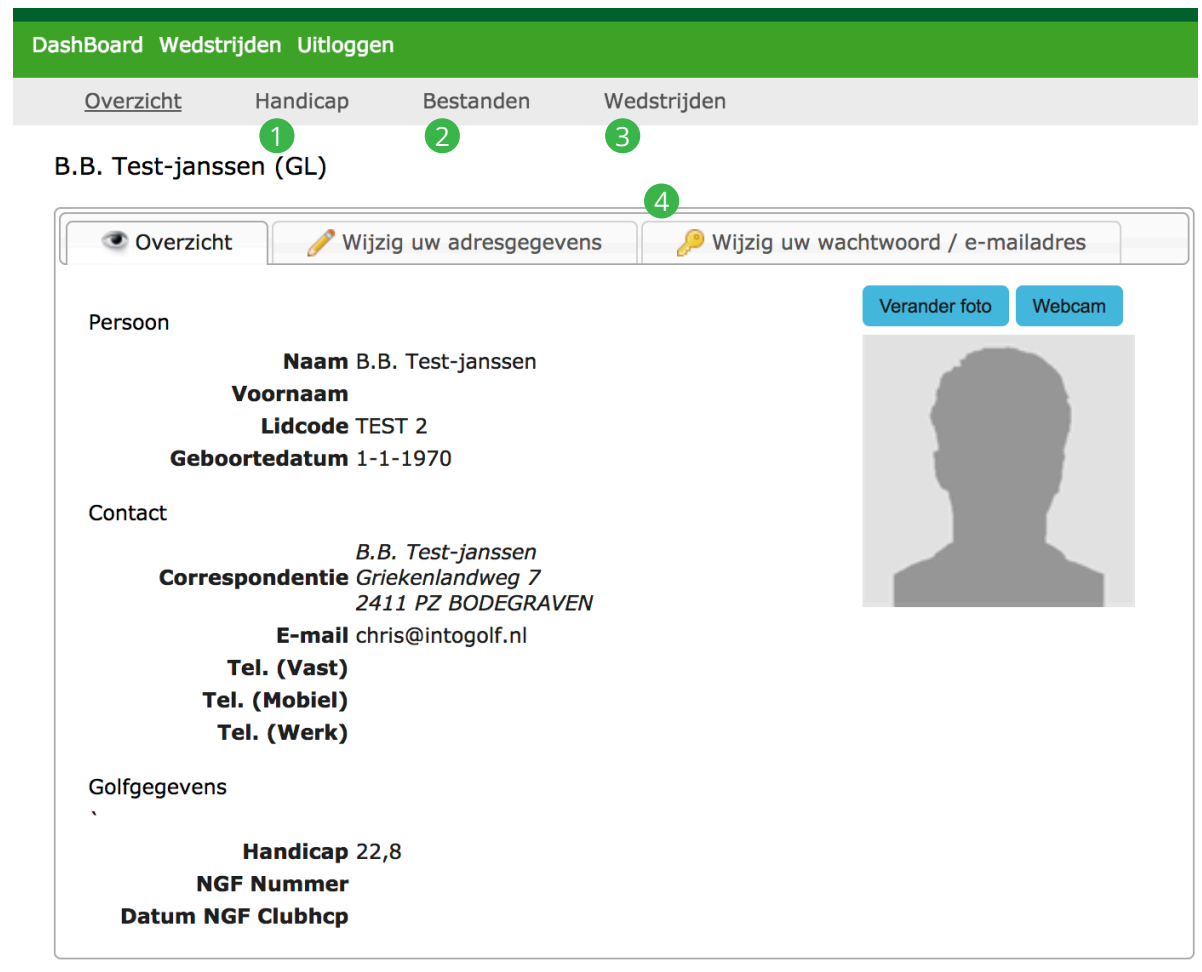

- 1 Bekijk handicapmutaties
- 2 Bekijk uw correspondentie o.a. uw facturen (indien uw vereniging dit ondersteunt)
- 3 Uw wedstrijdinschrijvingen
- 4 Wijzig uw wachtwoord of e-mailadres

#### **Let op!**

Als u uw (NAW-)gegevens wil wijzigen, dan dient u dat door te geven aan de ledenadministratie.

#### **Inzien van uw handicap**

Wanneer u bent ingelogd op het ledenportaal wordt op het scherm een aantal informatieblokken weergegeven. Deze informatieblokken worden **'widgets'** genoemd. Eén van deze widgets bevat uw persoonlijke gegevens, zoals uw naam, uw lidcode, uw handicap en uw NGF-nummer.

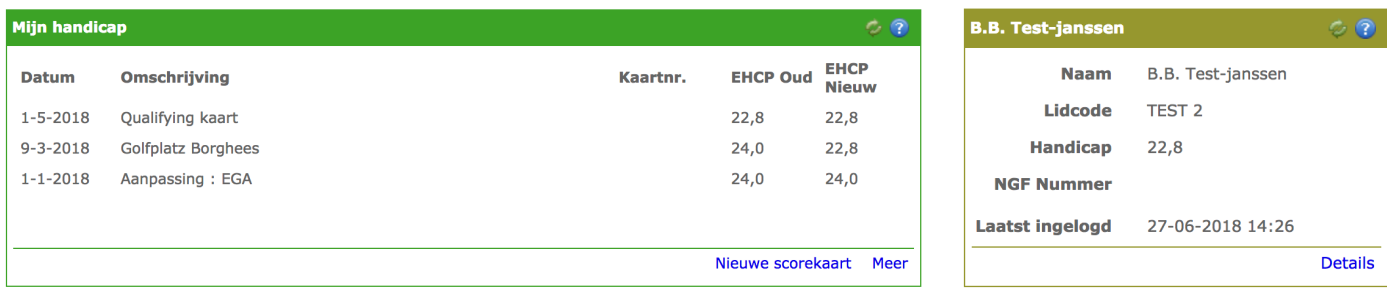

U vindt op deze pagina ook een widget met de titel **'Mijn handicap'**. Hierin worden de laatste vijf handicapmutaties weergegeven die – voor of door u – zijn gedaan in de software. Als u uw volledige historie wilt zien, klikt u op het linkje **'Meer'** dat u onderaan het widget vindt.

U keert terug naar het dashboard door op **'Dashboard**' te klikken in het hoofdmenu.

### **Inrichten van uw persoonlijke dashbaord**

Wilt u widgets aan uw dashboard toevoegen, verwijderen of verplaatsen? Dat kunt u eenvoudig zelf doen. Als er widgets ontbreken op uw dashboard kunt u deze (afhankelijk van de clubinstellingen!) toevoegen. Als de club dit toestaat, klikt u rechtsboven in uw scherm op het pulldownmenu:

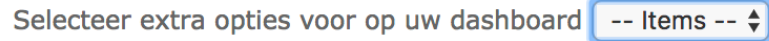

Afhankelijk van welke widgets er al op uw dashboard staan, volgt een lijstje van widgets die u nog kunt toevoegen:

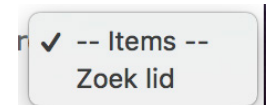

Door één van de items aan te klikken, wordt het widget op uw dashboard geplaatst. In de groene balk bovenaan een widget, staat een aantal iconen waarmee u het widget kunt verplaatsen of verwijderen.

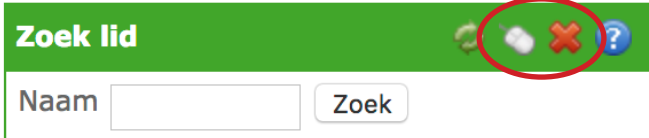

Wanneer u op  $\otimes$  klikt, verwijdert u het widget. Als dat niet de bedoeling was, haalt u het widget eenvoudig terug via het hiervoor genoemde pulldownmenu. Wilt u het widget een andere plaats geven op uw dashboard? Klik dan op en houdt uw linkermuisknop ingedrukt. Zolang u de muisknop ingedrukt houdt kunt u het widget over uw scherm verplaatsen naar de plaats die u wenst. Ieder widget kunt u op deze manier oppakken en verplaatsen.

De widgets met een balk in een afwijkende kleur kunt u niet verplaatsen of verwijderen. Hier ontbreken vanzelfsprekend ook de icoontjes die verplaatsen en verwijderen mogelijk maken. Deze staan standaard rechts in uw scherm.

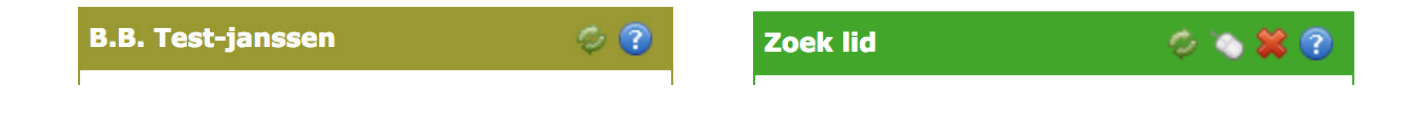

# **Wijzigen van uw e-mailadres**

#### **Let op!**

**Hoewel u zelf uw e-mailadres kunt wijzigen, wordt heel sterk afgeraden gebruik te maken van deze functionaliteit. Indien u uw e-mailadres wil wijzigen kunt u deze wijziging doorgeven aan de ledenadministratie.**

Om uw e-mailadres te kunnen wijzigen, moet u zijn ingelogd. Nadat u bent ingelogd komt u op de homepagina. Klik rechtsboven in de menubalk op **'Account details'**.

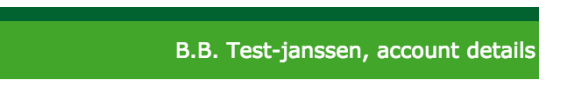

De pagina met uw persoonsgegevens wordt nu geopend. Klik op het tabblad **'Wijzig uw wachtwoord/e-mailadres'**. In het scherm dat opent voert u uw nieuwe e-mailadres in en klikt u vervolgens op | Opslaan

#### B.B. Test-janssen (GL)

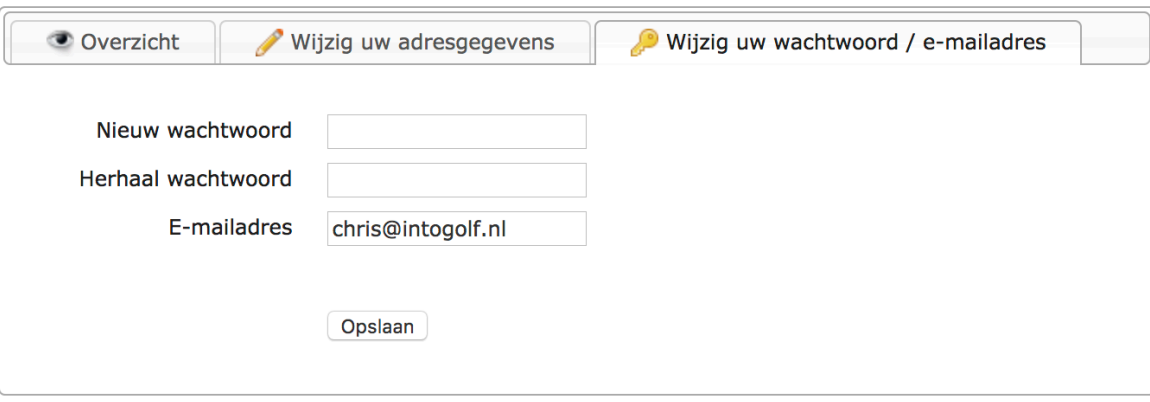

Uw e-mailadres is nu aangepast. Om terug te keren naar het dashboard klikt u in het hoofdmenu op **'Dashboard'**.

#### **Binnenlandse scorekaarten invoeren**

Voor het invoeren van een scorekaart moet u zijn ingelogd. Nadat u bent ingelogd komt u op het dashboard. Op het dashboard vindt u een widget met de titel **'Mijn handicap'**. Onderaan het widget kunt u klikken op de link **'Nieuwe scorekaart'**. Er wordt een pop-up geopend die u de mogelijkheid geeft om een externe wedstrijdkaart of een Qualifyingkaart te verwerken. Wedstrijden die op uw eigen club gespeeld zijn kunnen via de kiosk of app worden ingevoerd.

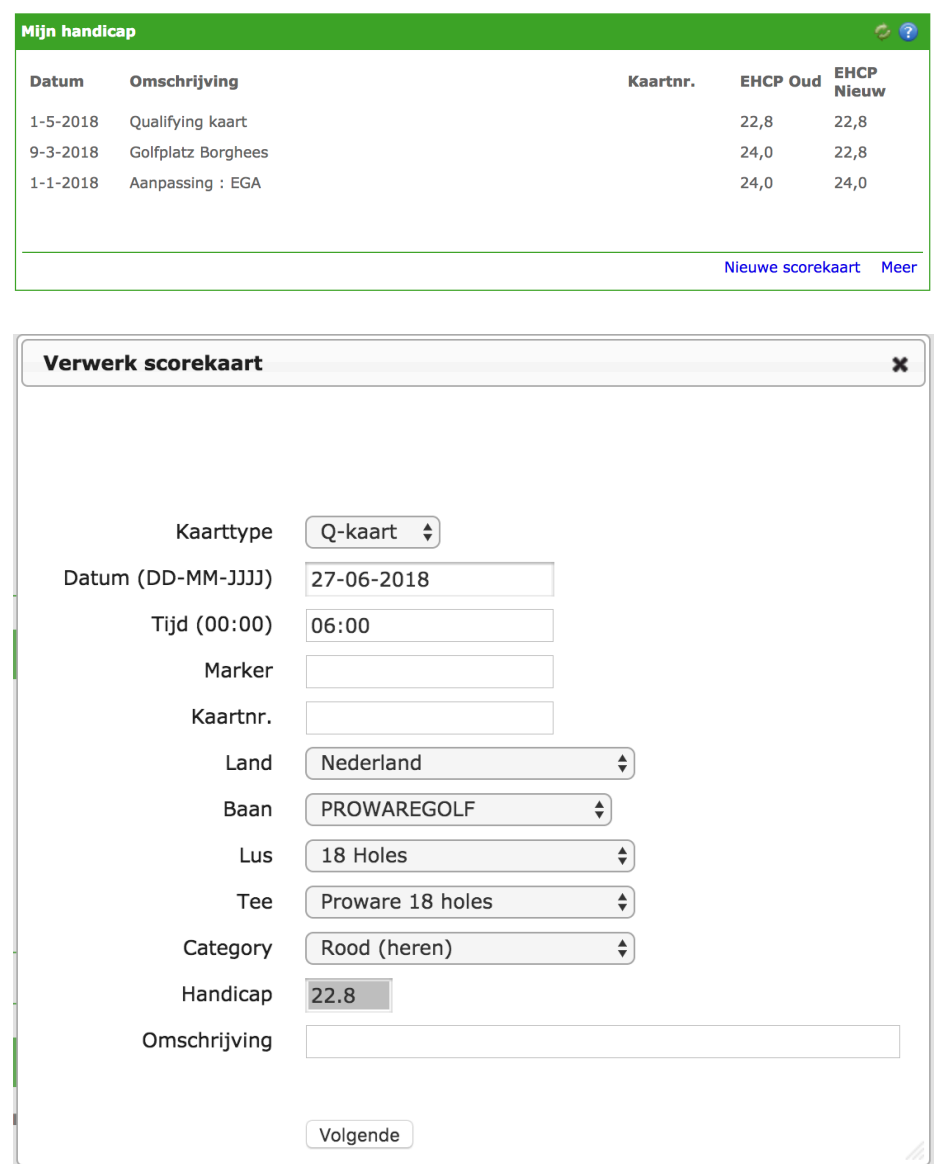

Voor de juiste verwerking van de kaart maakt u bij **'Kaarttype'** een keuze uit: **'Q-kaart'** of **'Wedstrijd'**.

Voor het invoeren van een kaart die in Nederland gespeeld is, moeten de volgende velden worden ingevoerd:

- Het type kaart (**Q-Kaart** of **wedstrijdkaart**).
- De datum waarop de kaart is gespeeld. Aan de hand van de datum wordt gekeken met welke handicap u de kaart gespeeld heeft.
- De tijd waarop u de kaart heeft gespeeld.
- De marker die de kaart heeft gecontroleerd.
- Het nummer van de kaart.
- Het land waarin u heeft gespeeld laat u op 'Nederland' staan.
- De baan waarop u heeft gespeeld.
- De lus die u heeft gespeeld.
- De tee waarop u heeft gespeeld.
- De kleur van de tee die u heeft gespeeld (bij **'Category'**).
- De handicap wordt opgezocht in de administratie. Deze kunt u niet zelf invoeren.
- De omschrijving die moet worden meegegeven in de kaart.

Nadat u alle gegevens heeft ingevoerd klikt u op | Volgende

Nadat u op de knop heeft geklikt komt u in de kaartdetails terecht. In dit scherm kunt u per hole het aantal slagen invoeren en worden de stablefordpunten voor u berekend. U voert de slagen in door in het eerste vakje **'Slagen'** uw score op de eerste hole in te voeren. Na invoer van het eerste vakje gaat de cursor automatisch naar het vakje van de volgende hole, enzovoorts. Om uw invoer af te ronden klikt u op [ Opslaan

Nu is uw scorekaart toegevoegd aan uw handicaphistorie en staat hij klaar om door de wedstrijd- en handicapcommissie geaccordeerd te worden.

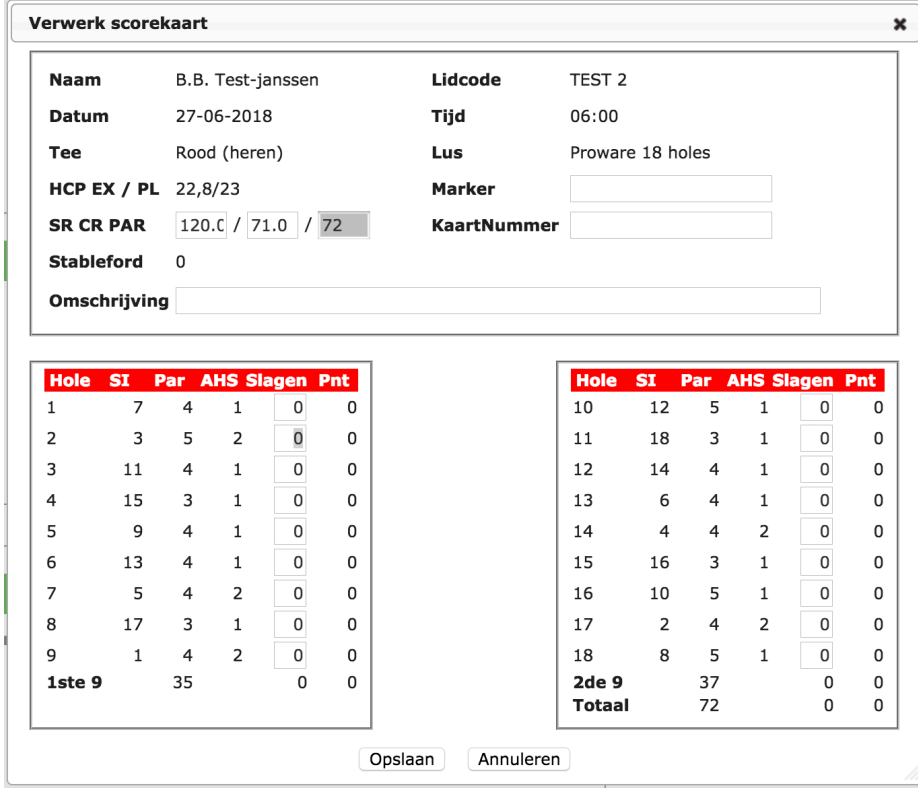

#### **Buitenlandse scorekaarten invoeren**

Voor het invoeren van een buitenlandse scorekaart moet u zijn ingelogd. Nadat u bent ingelogd komt u op het dashboard. Op het dashboard vindt u een widget met de titel **'Mijn handicap'**. Onderaan het widget kunt u klikken op de link **'Nieuwe scorekaart'**. Er wordt een pop-up geopend die u de mogelijkheid geeft om een externe wedstrijdkaart of een Qualifyingkaart te verwerken.

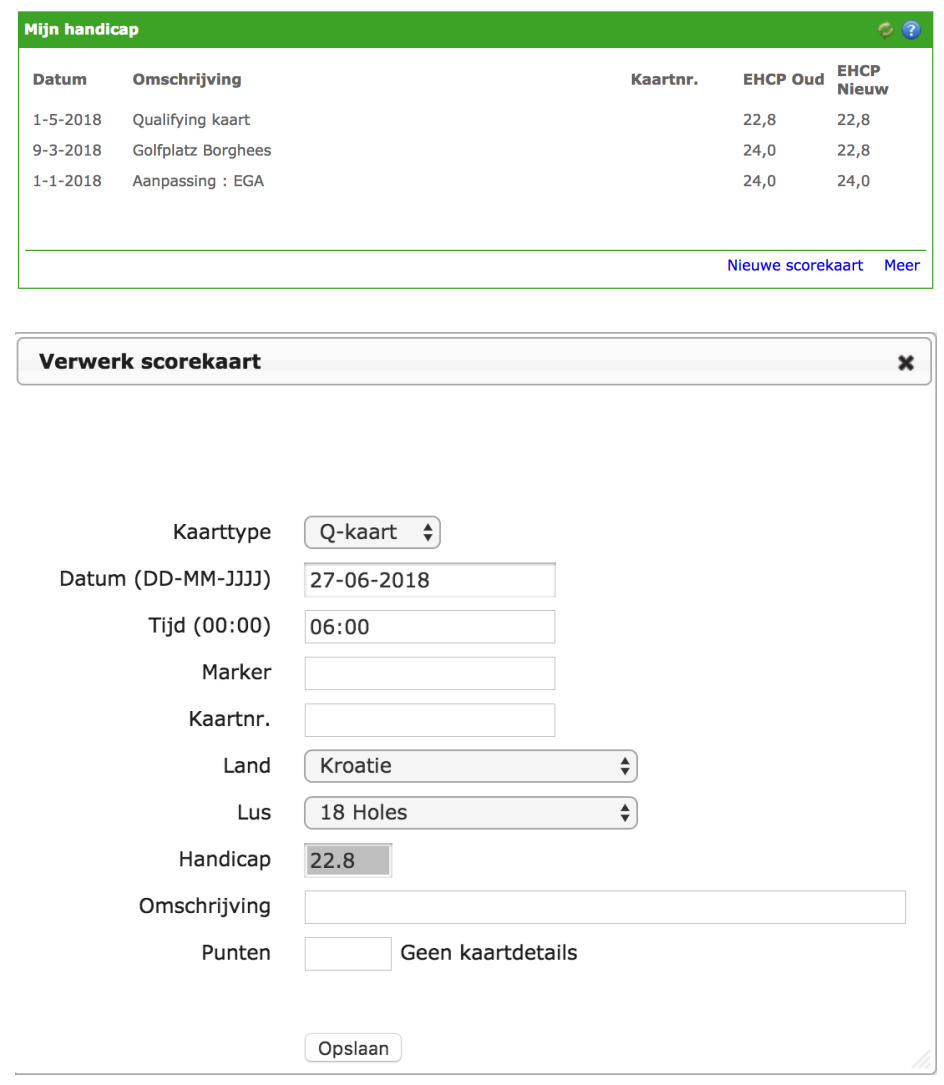

Voor de juiste verwerking van de kaart maakt u bij **'Kaarttype'** een keuze uit: **'Q-kaart'** of **'Wedstrijd'**. Voor het invoeren van een buitenlandse kaart, moeten de volgende velden worden ingevoerd:

- Het type kaart (**Q-Kaart** of **wedstrijdkaart**).
- De datum waarop de kaart is gespeeld. Aan de hand van de datum wordt gekeken met welke handicap u de kaart gespeeld heeft.
- De tijd waarop u de kaart heeft gespeeld.
- De marker die de kaart heeft gecontroleerd.
- Het nummer van de kaart.
- Het land waarin u heeft gespeeld. U klikt achter 'Land' op  $\bullet$  en klikt in het
- keuzemenu op het betreffende land.  $\bullet$
- Vul bij 'Omschrijving' bij voorkeur de naam van de buitenlandse baan in waar u heeft gespeeld.
- Vul bij 'Punten' het totaal aantal punten in dat u hebt behaald. Voor buitenlandse kaarten is het niet mogelijk om meer details in te vullen.
- Sluit af met | Opslaan

#### **Reserveren van een starttijd**

ľ

Voor het reserveren van een starttijd moet u ingelogd zijn. Nadat u bent ingelogd komt u op de dashboardpagina. Op deze pagina vindt u het widget **'Starttijden'**. In deze widget klikt u om een starttijd te reserveren op het grote vak aan de linkerkant

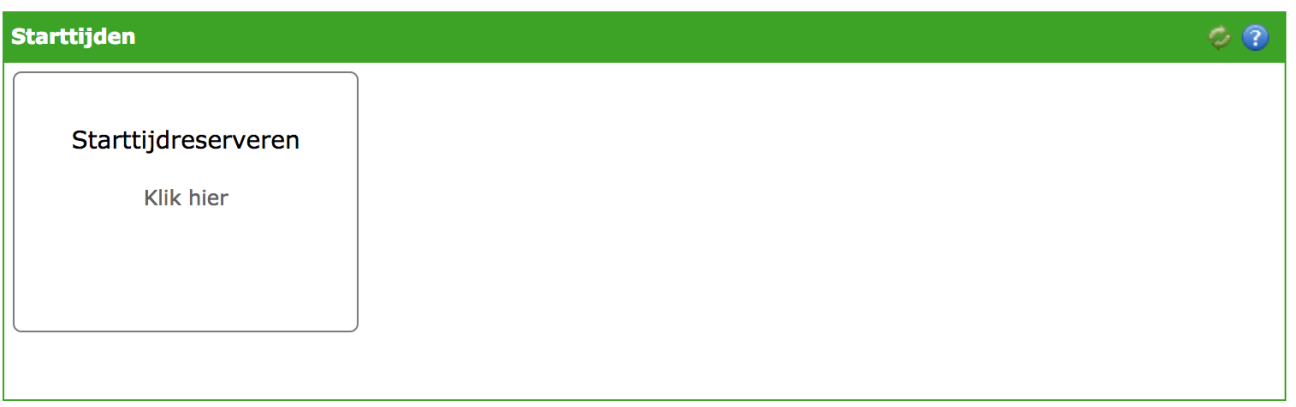

Op de volgende pagina kunt u kiezen op welke datum u wilt gaan spelen. Naast de datum kiest u het aantal holes dat u wilt gaan spelen en met hoeveel personen u komt. Op de pagina zullen de tijden worden weergegeven die nog vrij zijn. U kunt nu een keuze maken door de gewenste tijd aan te klikken.

Als u een keuze heeft gemaakt wordt op de volgende pagina een beknopt overzicht weergegeven. Hier kunt u tevens de namen van uw medespelers invoeren.

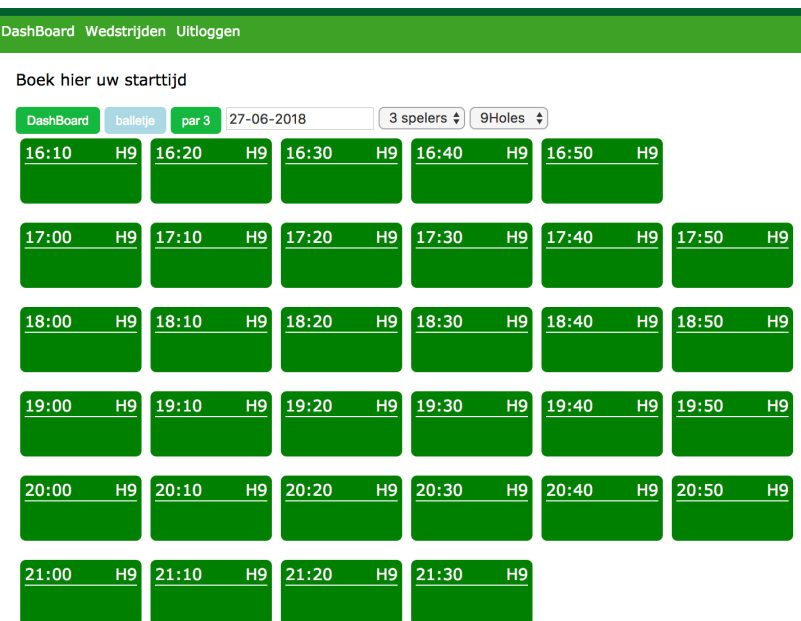

Wanneer u een lidnaam invult, krijgt u een pop-up te zien waar u het lid uit kunt selecteren. Wanneer u het eens bent met de voorgestelde gegevens, klikt u op opslaan en wordt de reservering bevestigd.

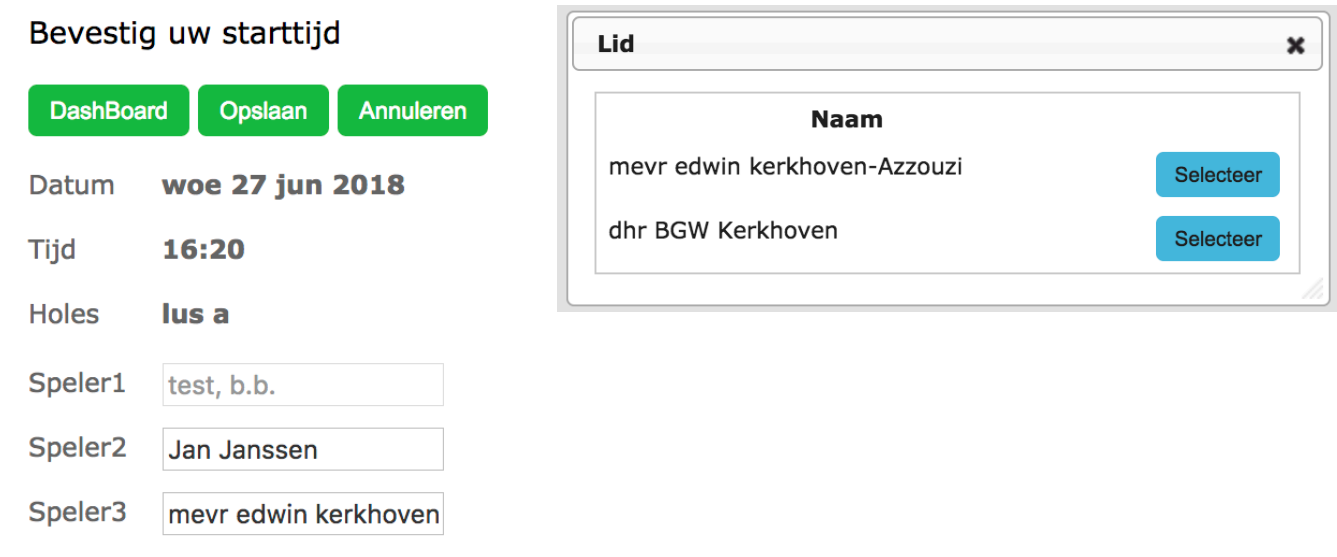

Wanneer u uw reservering wil annuleren klikt u op het dashboard op de desbetreffende starttijd in de **'Starttijden'** widget. U klikt dan vervolgens op **Annuleren** en de desbetreffende starttijd wordt voor u geannuleerd.

#### **Inzien van uw reserveringen**

Voor het inzien van uw reserveringen moet u zijn ingelogd. Nadat u bent ingelogd komt u op de homepagina. Op de homepagina ziet u het widget **'Starttijden'**. Hier kunt u uw reserveringen beheren.

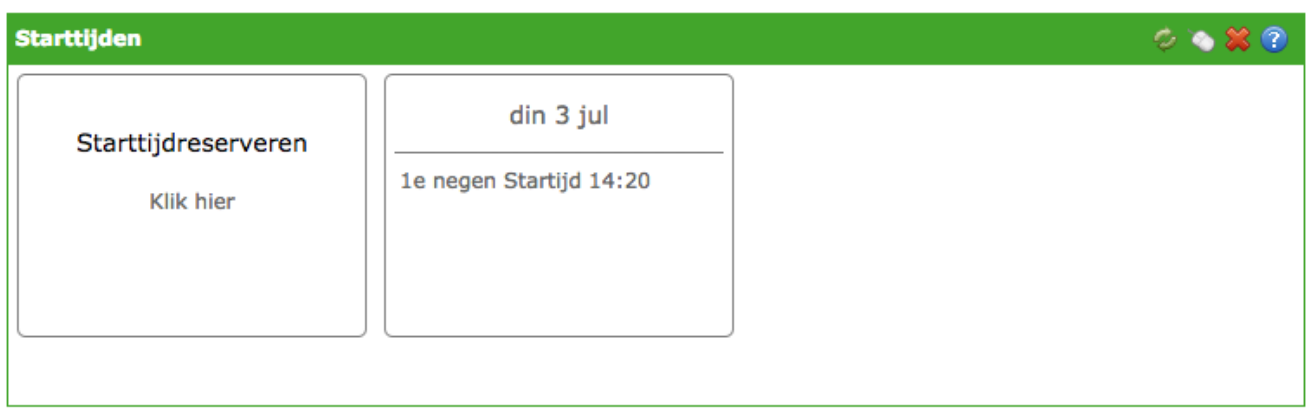

Als u op de reservering klikt kunt u deze beheren. U kunt een reservering annuleren of nieuwe/andere personen uitnodigen voor uw flight.

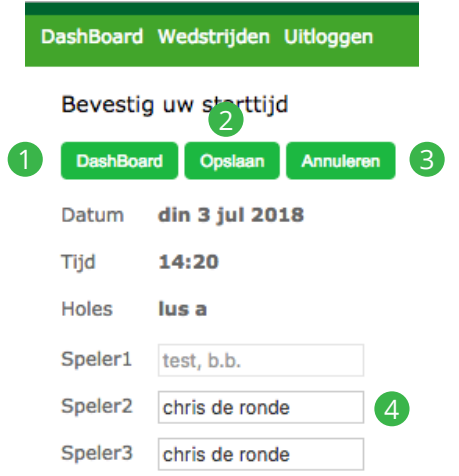

1 Keer zonder uw wijzigingen op te slaan terug naar het dashboard

2 Sla eventuele wijzigingen in uw reservering op

- 3 Annuleer uw reservering in zijn geheel. **Let op:** de flight wordt hiermee dus gecanceld!
- 4 Voeg nieuwe/andere medespelers toe aan uw flight. Wanneer u een lidnaam invult, verschijnt een popup om een lid te selecteren

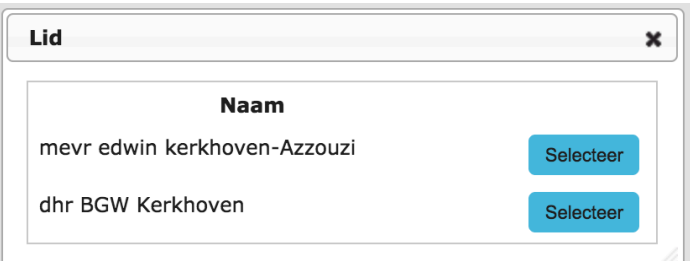

#### **Inzien actuele clubmededelingen**

Op de homepagina ziet u rechts in uw scherm het widget **'Mededelingen'**. In deze widget worden de laatst geplaatste mededelingen weergegeven. Wanneer de mededeling niet volledig kan worden weergegeven in het widget, wordt er een linkje **'Meer'** onder de mededeling geplaatst. Wanneer u op **'Meer'** klikt, kunt u het volledige bericht lezen.

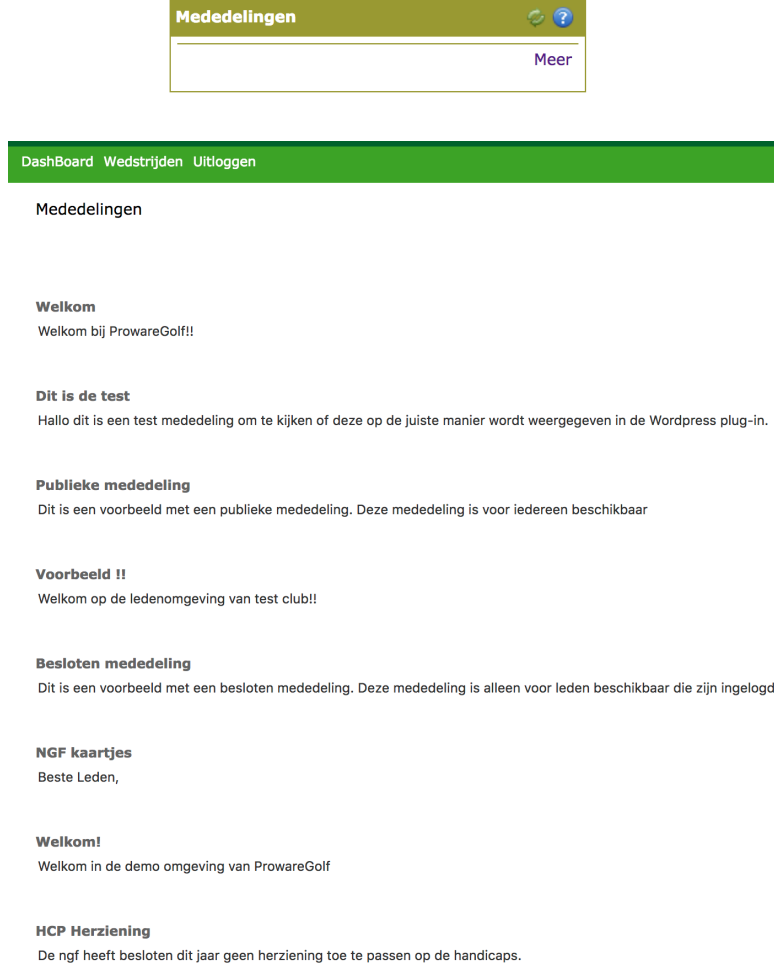

Deze pagina opent zich in een nieuw tabblad of venster. U kunt dit venster hierdoor gewoon normaal afsluiten via het kruisje van uw browser wanneer u klaar bent.

### **Ander lid zoeken**

Wanneer u ingelogd bent heeft u de mogelijkheid om gegevens van andere leden op te zoeken. U kunt dit doen door de volgende stappen te doorlopen:

- In het widget **'Zoek lid'** klikt u met de muis in het vakje achter **'Naam'**
- U typt de achternaam (of een deel van de achternaam) in van het lid dat u wilt opvragen. Stel: u zoekt Harry Janssen en typt dus 'jans' in).
- Klik vervolgens op | Zoek

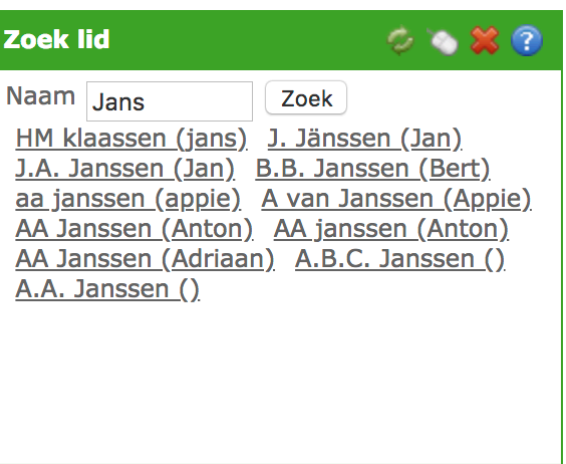

- Het programma geeft de gevonden resultaten weer.
- Klik op de naam van de persoon die u zocht en waarvan u de gegevens wilt inzien
- De gegevens van het opgevraagde lid verschijnen in uw beeldscherm.

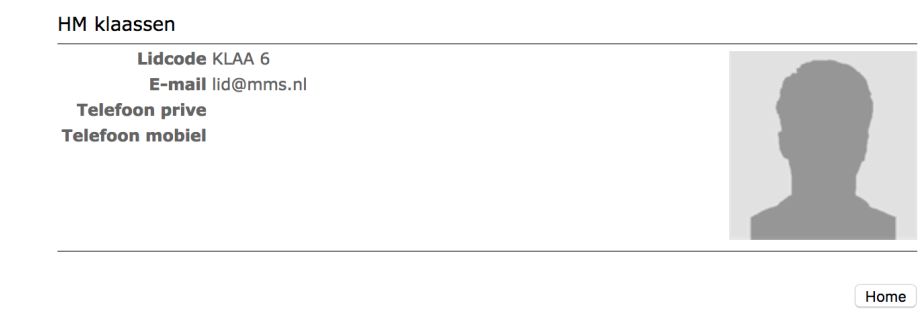

• Als u op | Home | klikt gaat u weer terug naar uw dashboard, het beginscherm.

#### **Let op!**

Deze zoekmogelijkheid is niet op elke club beschikbaar. Ook de gegevens die worden weergegeven, zijn afhankelijk van de instellingen die de club heeft gekozen.

### **De wedstrijdkalender**

Wanneer u ingelogd bent kunt u de wedstrijdkalender inzien. U kunt de kalender opvragen door in de groene menubalk op **'Wedstrijden'** te klikken en vervolgens op **'Kalender'**.

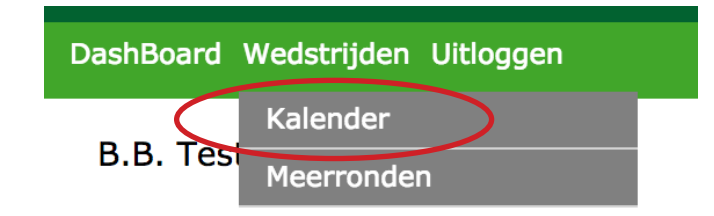

In de wedstrijdkalender wordt gebruik gemaakt van verschillende icoontjes en knoppen. Hieronder volgt een korte uitleg hiervan:

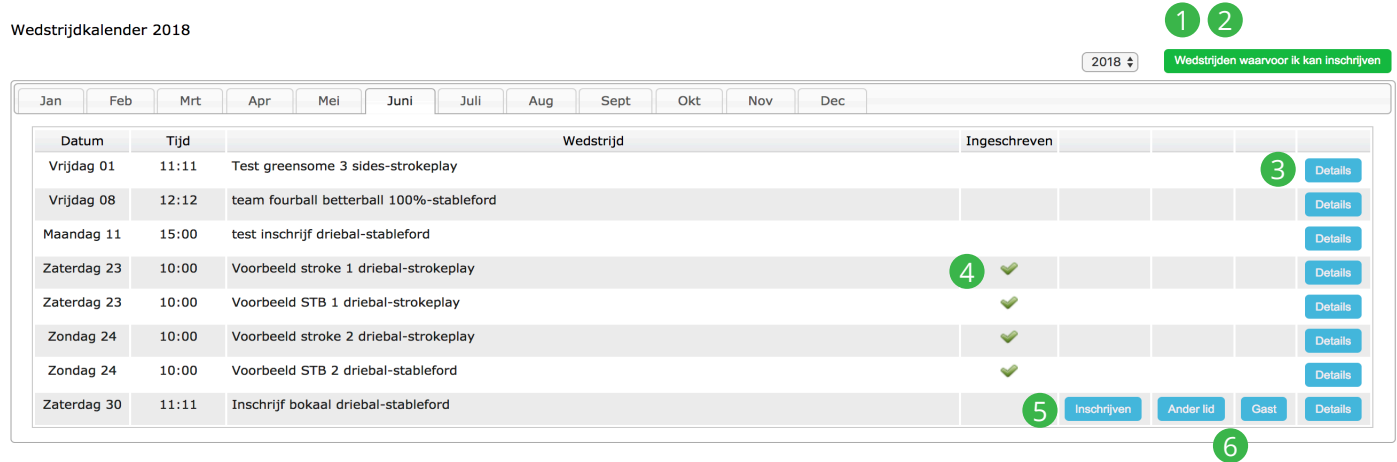

- 1 Wanneer u op deze knop klikt, blijven alleen de wedstrijden zichtbaar waarop u zich kunt inschrijven.
- 2 De knop verandert in **'Toon alle wedstrijden'**. Als u hier op klikt worden alle wedstrijden zichtbaar.
- 3 Hier kunt u de details van de wedstrijd bekijken.
- 4 Als u al bent ingeschreven voor een wedstrijd, staat er een vinkje in de kolom **'Ingeschreven'**.
- 5 Hier kunt u zich inschrijven voor een wedstrijd
- 6 Hier kunt u nog een ander lid en/of gast inschrijven voor de wedstrijd.

## **Wedstrijdkalender vanuit het widget "Mijn Wedstrijden"**

In plaats van naar de wedstrijdkalender te gaan, kunt u ook de eerstkomende wedstrijden bekijken via het widget **'Mijn wedstrijden'**. Het keuzebalkje onderin dit widget geeft u de mogelijkheid om:

- De wedstrijden te bekijken waarop u bent ingeschreven
- Alle wedstrijden te bekijken
- De wedstrijden te bekijken waarop u zich in kunt schrijven  $\bullet$  .

Door rechtsonder op **'Meer'** te klikken, ziet u alle wedstrijden. Via **'Dashboard'** in de groene menubalk bovenaan uw scherm komt u weer terug bij uw eigen widgets.

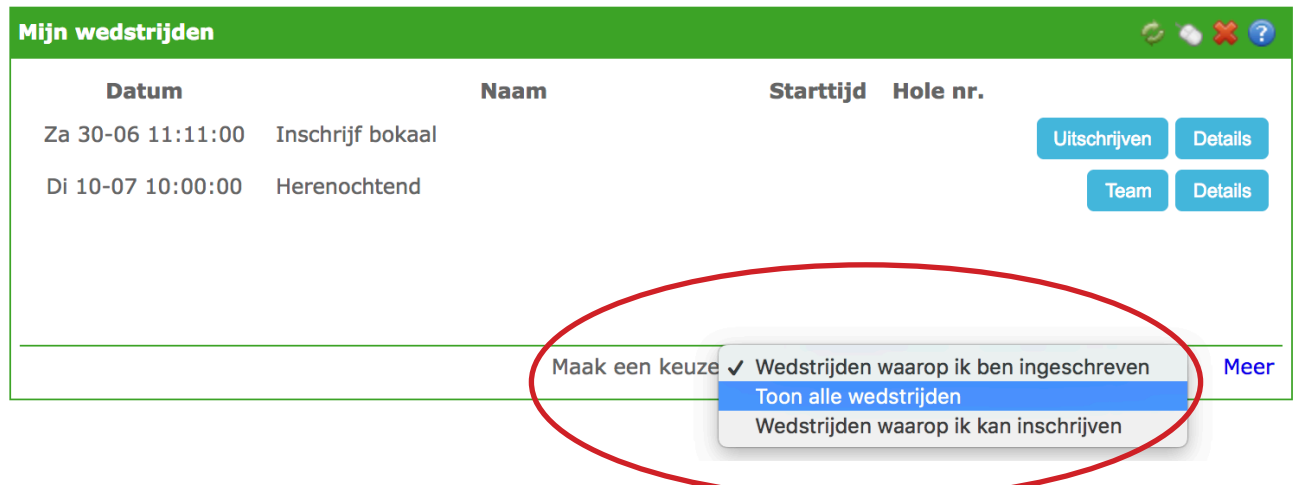

### **Inschrijven voor een wedstrijd**

Wanneer u ingelogd bent heeft u de mogelijkheid om u in te schrijven voor wedstrijden. U kunt dit doen door de volgende stappen te doorlopen:

- Klik op **'Wedstrijden'** in de groene menubalk.
- Kies vervolgens voor **'Kalender'** en de wedstrijdkalender verschijnt.  $\bullet$  .

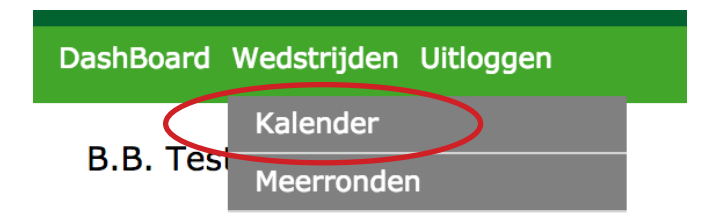

U ziet nu welke wedstrijden gepland staan en welke wedstrijden open staan voor inschrijvingen. Wanneer u rechtsboven in het scherm op Wedstrijden waarvoor ik kan inschrijven klikt, verschijnen alleen díe wedstrijden waarvoor u zich kunt inschrijven (op basis van uw handicap, geslacht, leeftijd, enzovoorts).

In dit overzicht ziet u nu rechtsboven in het scherm deze button: Toon alle wedstrijden Als u deze aanklikt ziet u weer álle wedstrijden. Zo kunt u eenvoudig heen en weer switchen tussen alle wedstrijden en de wedstrijden waarvoor u zich kunt inschrijven.

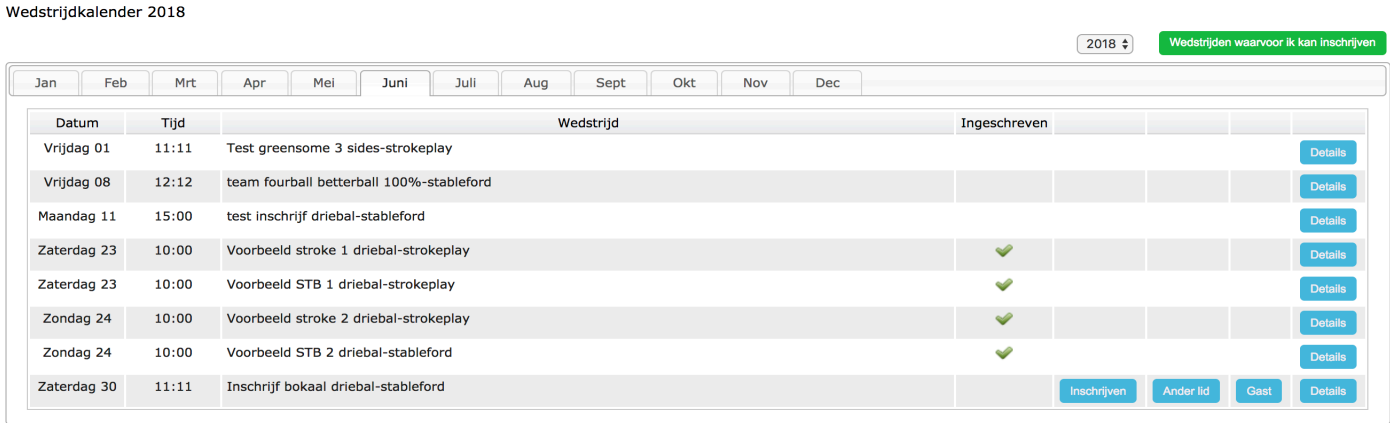

- Klik op Inschrijven
- Het inschrijfformulier wordt geopend. Eventueel kunt u een opmerking invoeren
- De wedstrijdcommissie kan per wedstrijd een aantal keuzemogelijkheden opgeven. Bijvoorbeeld: 'Ik blijf eten' en 'Ik speel graag vroeg'. U kunt deze opties aanvinken door met de muis te klikken op het daarvoor bestemde vakje. In onderstaand voorbeeld hoeft u alleen akkoord te gaan met de gestelde wedstrijdvoorwaarden.

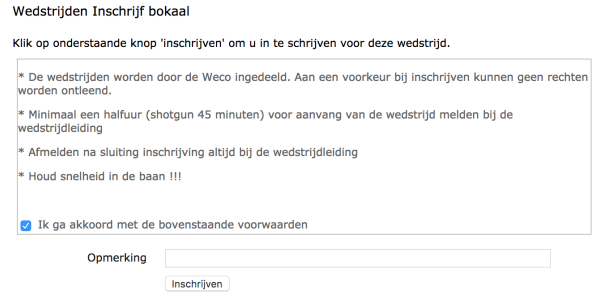

- U kunt zich inschrijven door op de button  $\lceil$  Inschrijven  $\rceil$  te klikken.
- U bent nu ingeschreven voor de gekozen wedstrijd. Dit kunt u zien door bovenin het scherm op **'Inschrijvingen'** te klikken. Uw naam verschijnt vet gedrukt en in geel bovenaan de inschrijflijst.

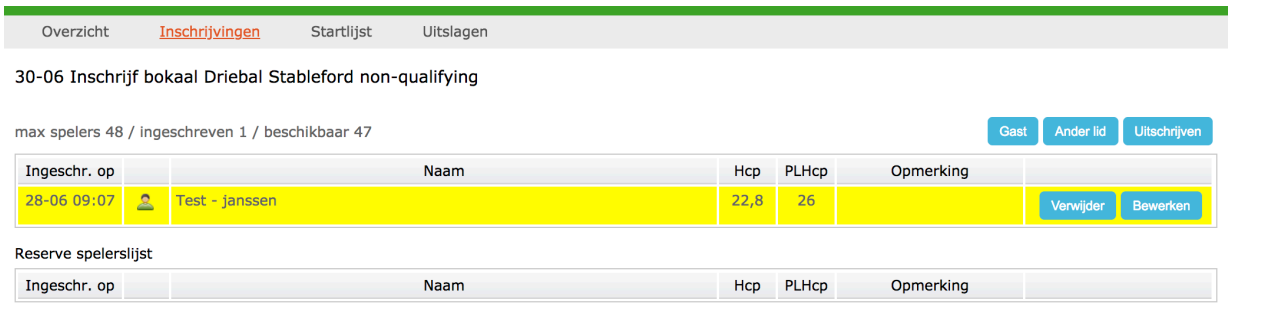

• Uw opmerking en keuzes kunt u achteraf wijzigen. Dit kunt u doen door op **Bewerken** te klikken.

#### Wedstrijden Inschrijf bokaal

#### Opmerking aanpassen Lidnummer Naam Test - janssen Opmerking

Aanpassen

• Wanneer u uw opmerking en/of uw keuze gewijzigd heeft, klikt u op de button

Aanpassen

## **Uitschrijven voor een wedstrijd**

Wanneer u ingelogd bent kunt u onder andere zien voor welke wedstrijden u bent ingeschreven. Wanneer u besluit af te zien van deelname aan een bepaalde wedstrijd, kunt u uw inschrijving ongedaan maken. Hiervoor kunt u de volgende stappen doorlopen:

• In het widget 'Wedstrijden' ziet u voor welke wedstrijden u ingeschreven bent:

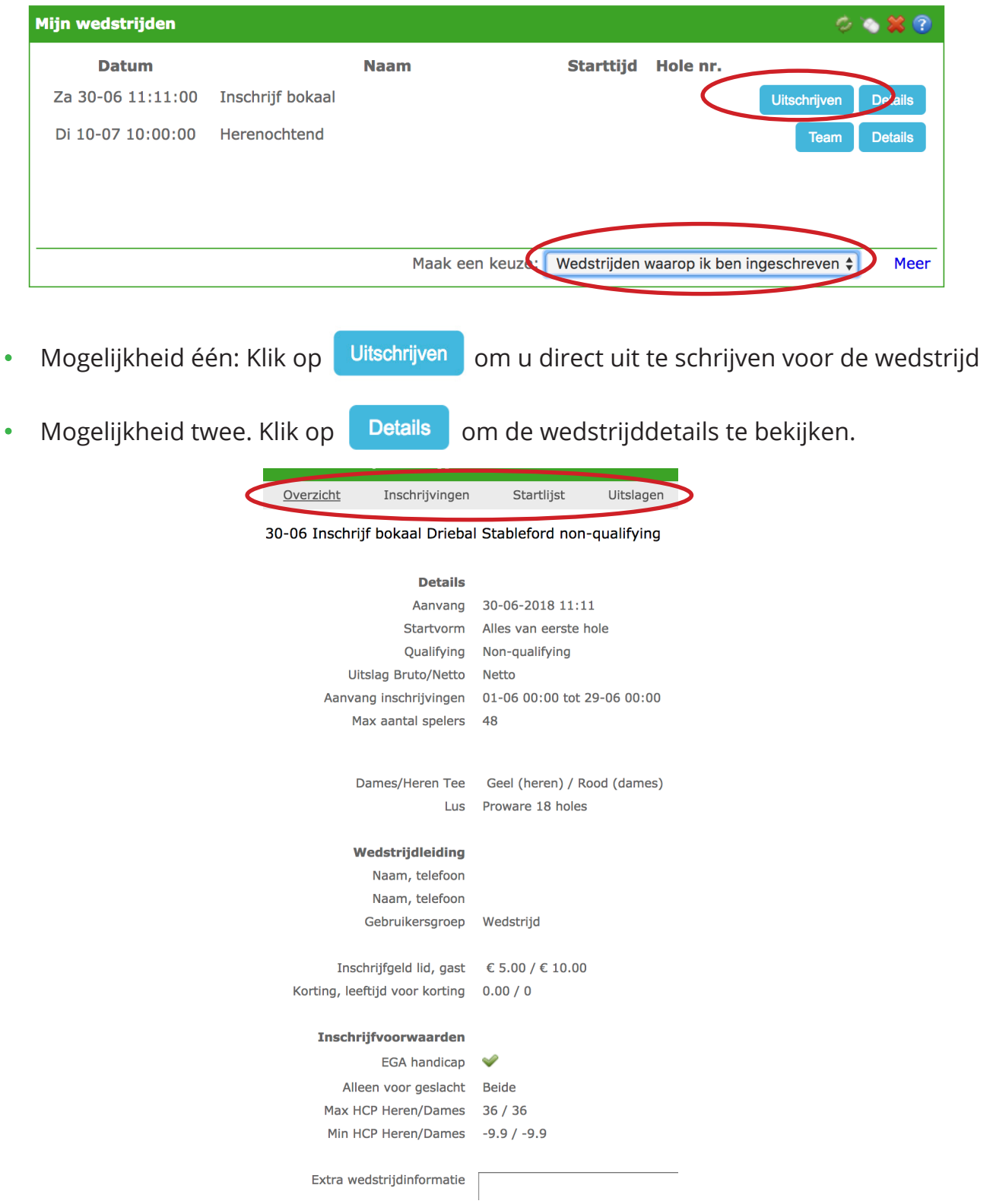

• Om de inschrijvingen te bekijken klikt u in de grijze menubalk op **'Inschrijvingen'**. (Op dezelfde manier kunt u ook de **'Startlijst'** en later de **'Uitslagen'** bekijken.)

• Als u op **'Inschrijvingen'** hebt geklikt, opent het volgende scherm:

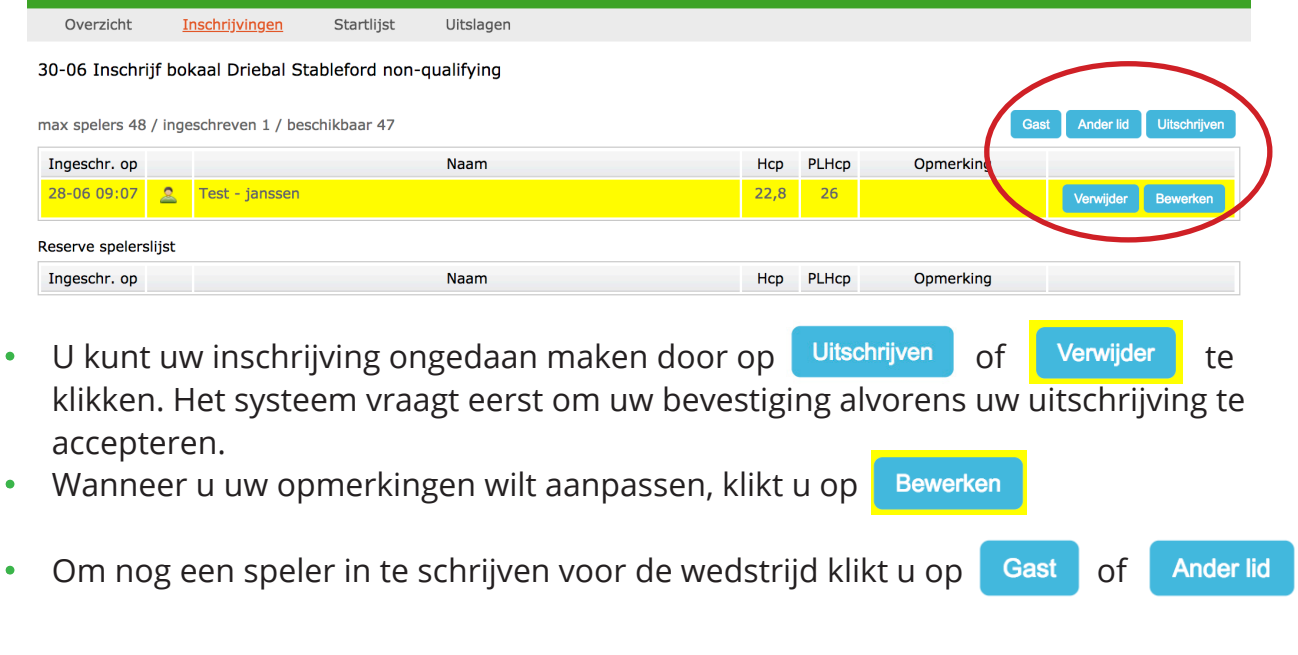

#### **Let op!**

U kunt alleen een gast of een ander lid toevoegen wanneer uw club dit ondersteunt.

**Handleiding**

# **ProwareGolf App**

Versie 2.500

### **De ProwareGolf-app installeren op Android**

Om de app daadwerkelijk op uw telefoon te kunnen gebruiken, moet u de applicatie op uw telefoon installeren. Op een Android telefoon werkt dit als volgt (voor de installatie van op een iPhone, zie pagina 29).

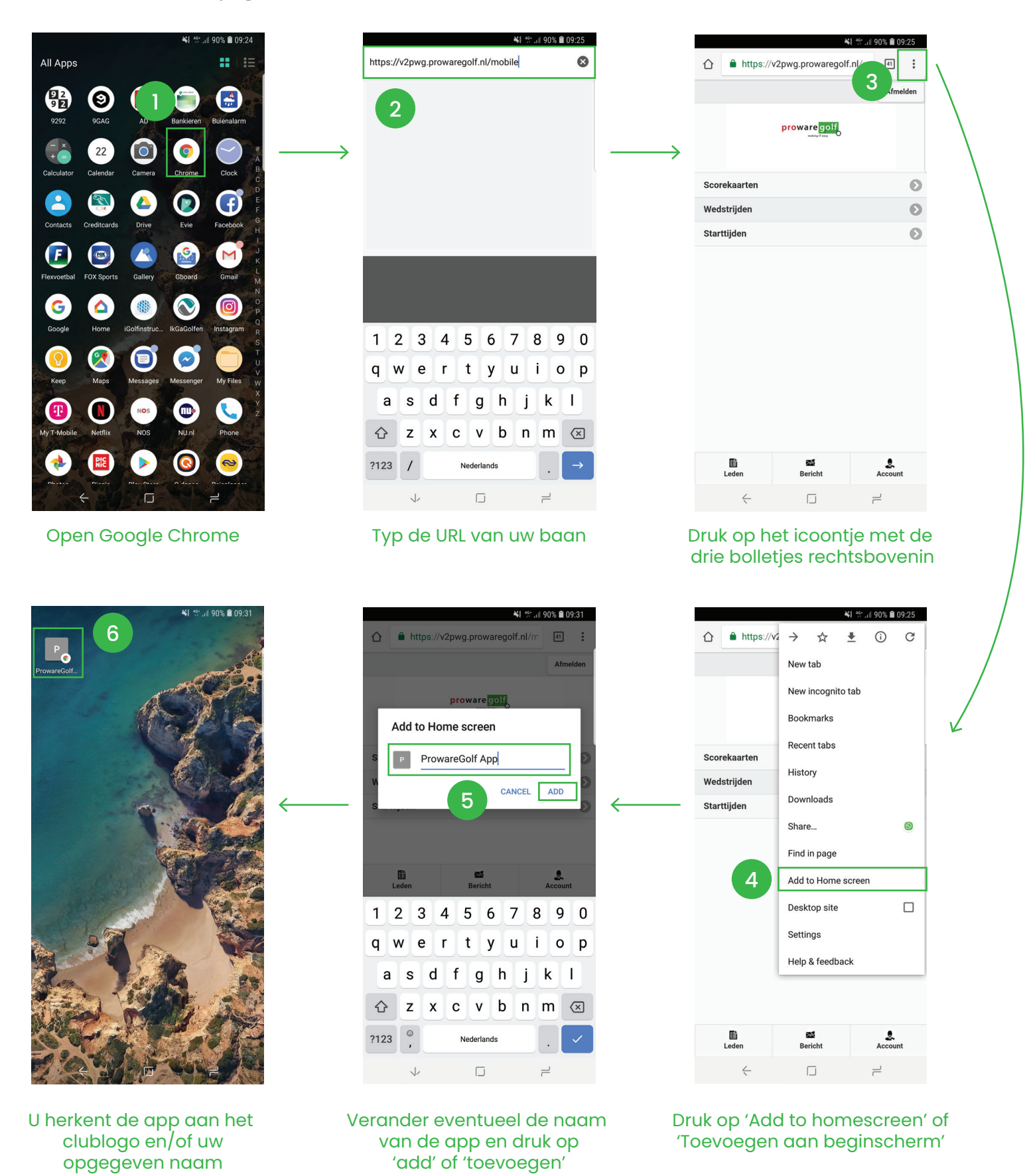

# **De ProwareGolf-app installeren op iPhone**

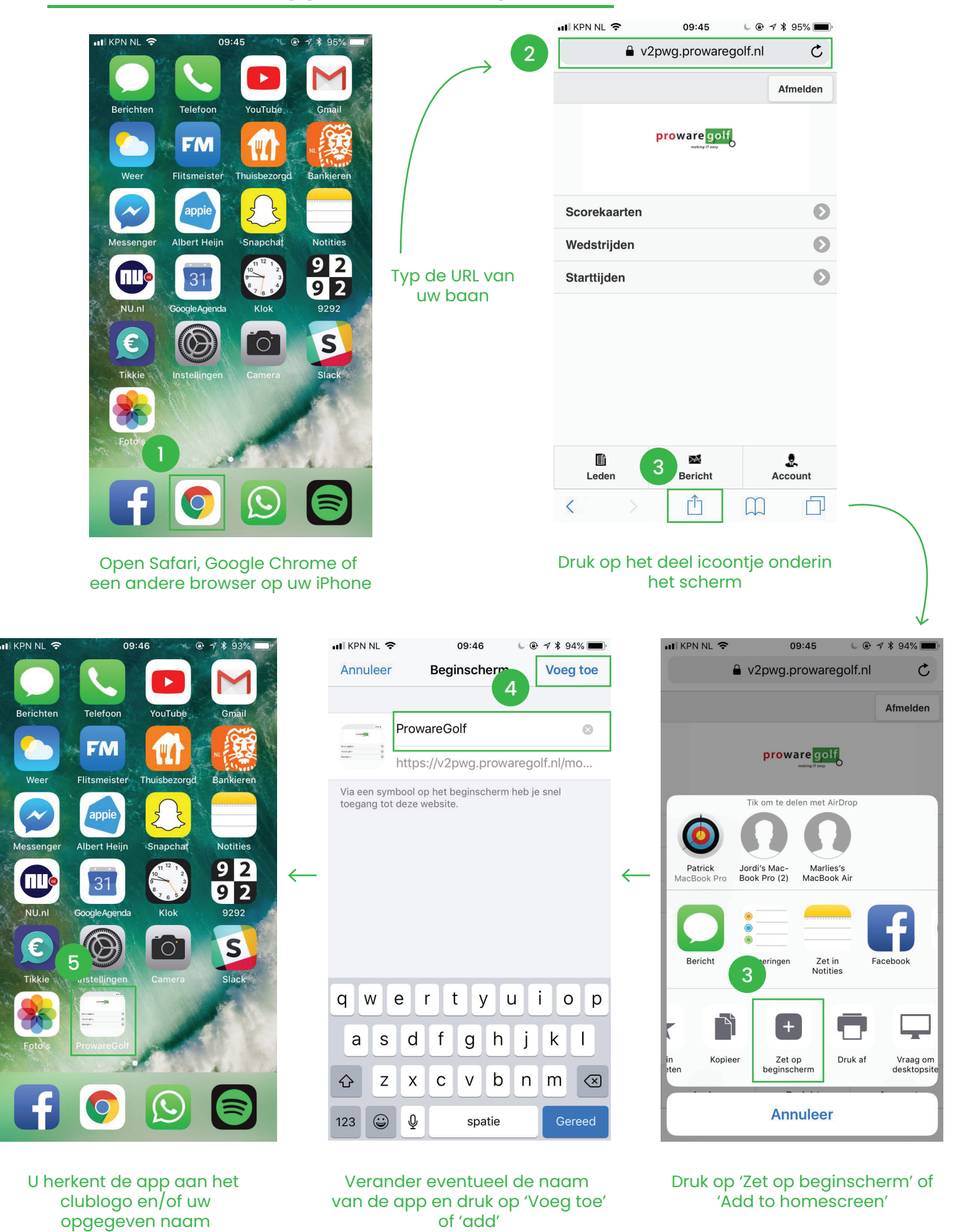

ProwareGolf is onderdeel van  $\bigcirc$  intogolf.com and the contract of the contract of the versie 2.500 - augustus 2018

### **De ProwareGolf-app**

Met deze app van ProwareGolf heeft u altijd toegang tot uw gegevens en die van uw club, waar u ook bent. U zoekt via internet de app eenvoudig op in uw telefoon of op uw tablet. Na installatie van de app, kunt u voortaan altijd vanuit het startscherm eenvoudig bij de voor u belangrijkste informatie komen.

Wat u normaal gesproken via uw dashboard op uw computer doet, kunt u vanaf nu gemakkelijk via de ProwareGolf-app op uw telefoon of tablet doen. Dit document geeft u in vogelvlucht een impressie van de mogelijkheden van deze nieuwe app. Wij lichten de vele mogelijkheden graag toe.

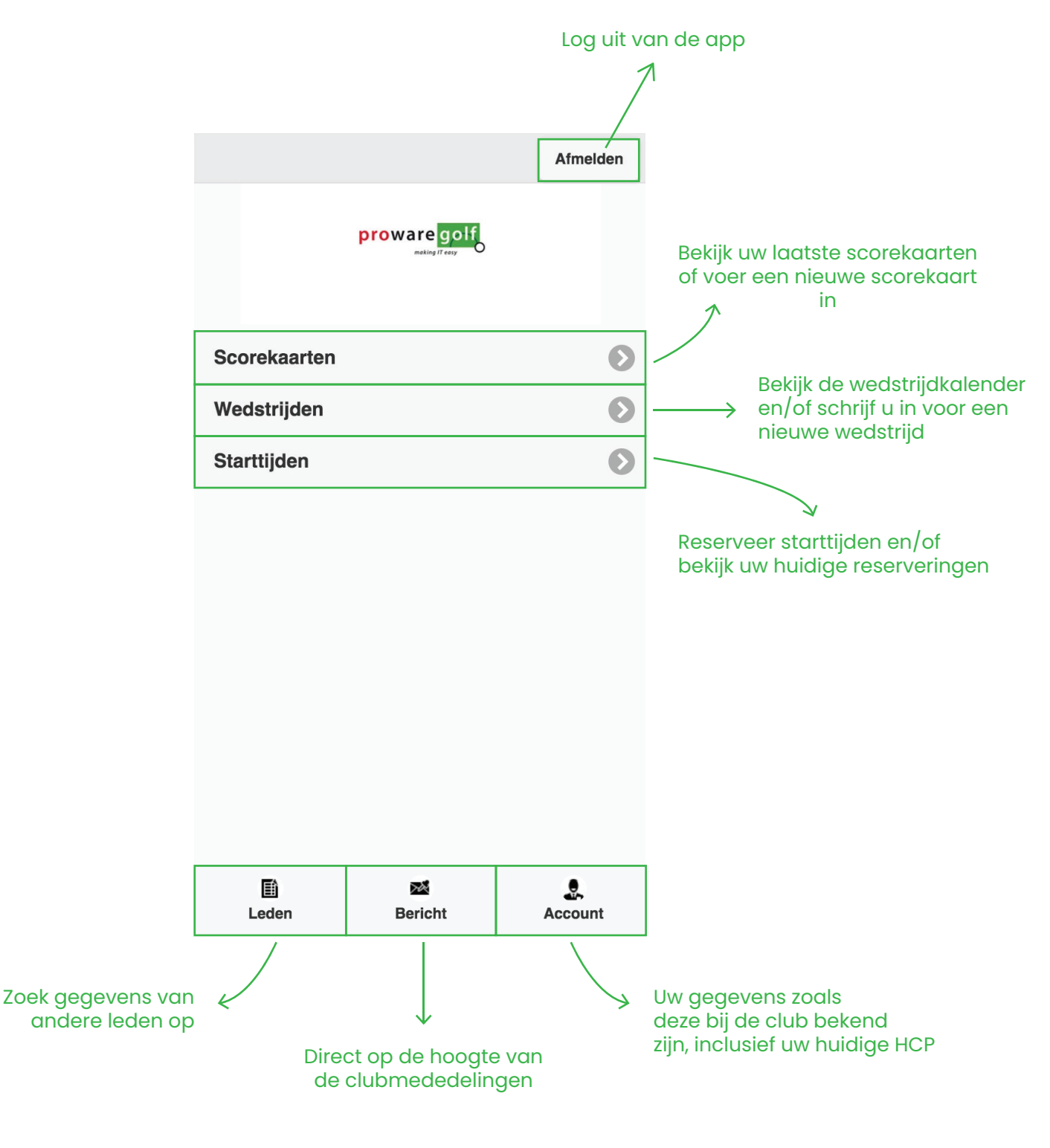

### **Scorekaarten**

Wilt u een nieuwe scorekaart invoeren? Raak **'Scorekaarten'** aan op uw beginscherm en volg onderstaande stappen.

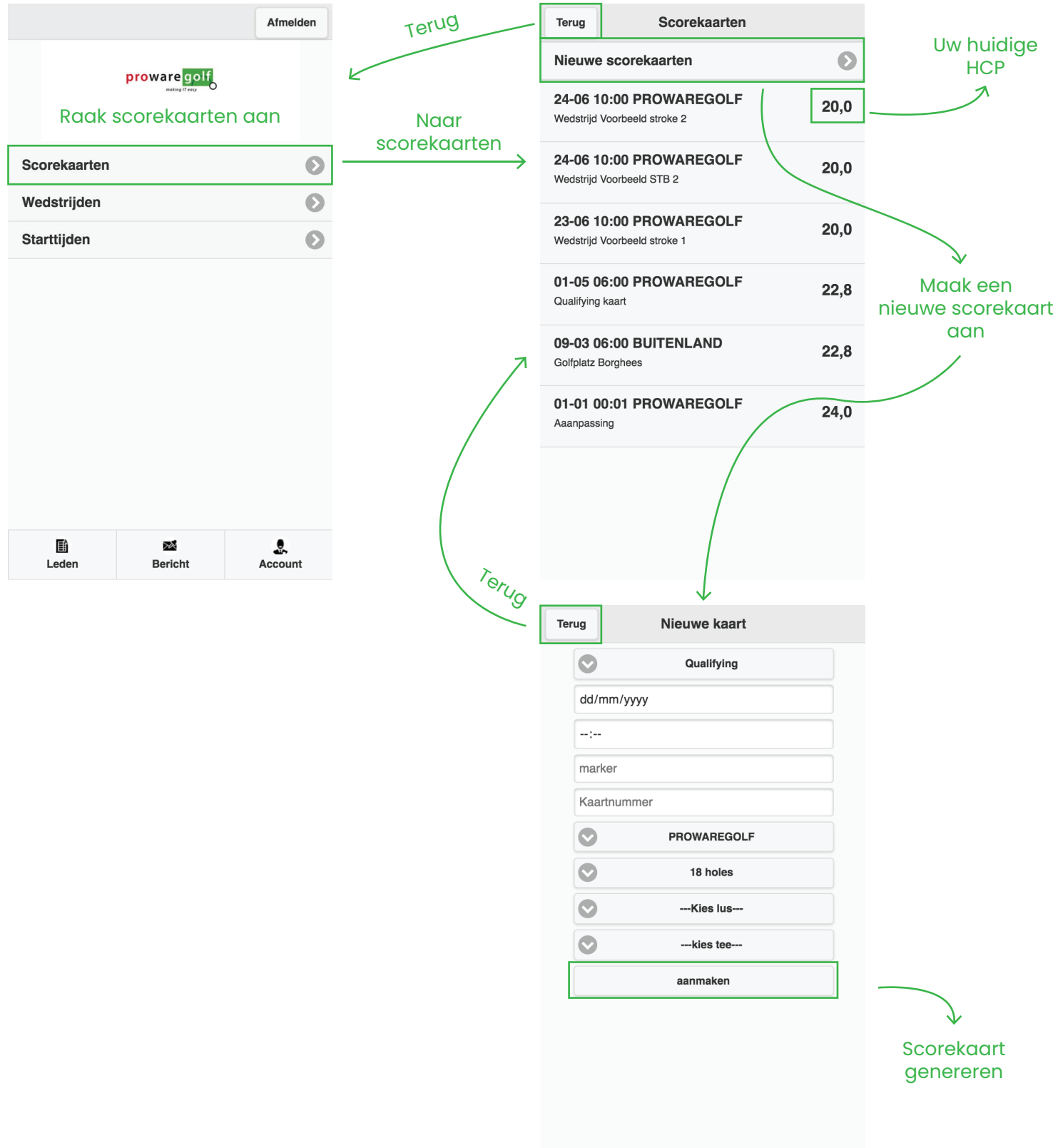

### **Wedstrijden**

In het scherm 'Wedstrijden' ziet u de wedstrijdkalender vanaf de datum van vandaag.

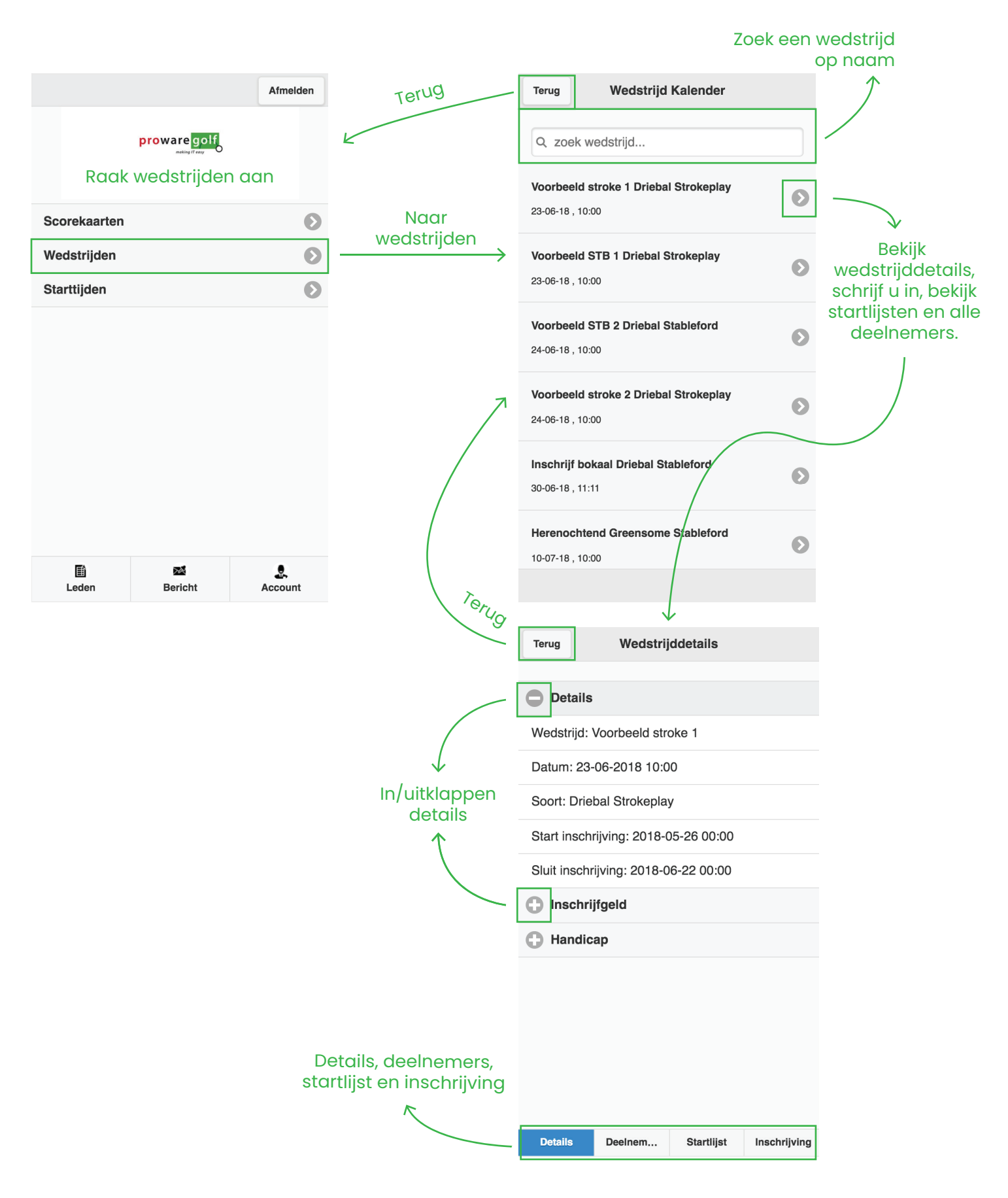

### **Scorekaart invoeren na een wedstrijd**

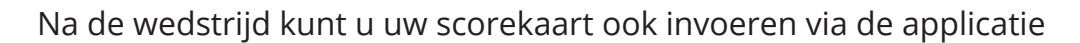

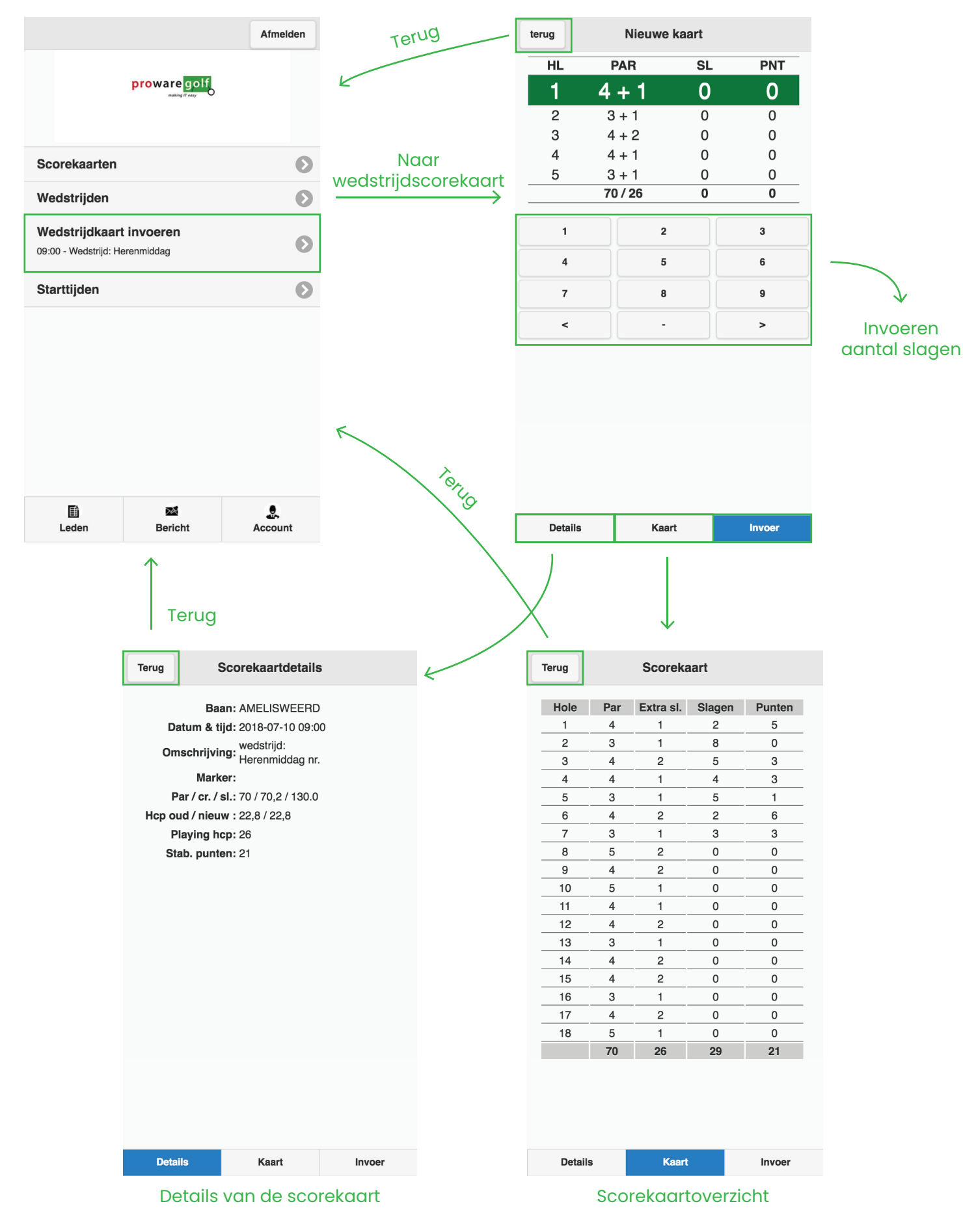

# **Starttijden**

#### In het scherm **'Starttijden'** kunt u een starttijd reserveren om te gaan golfen

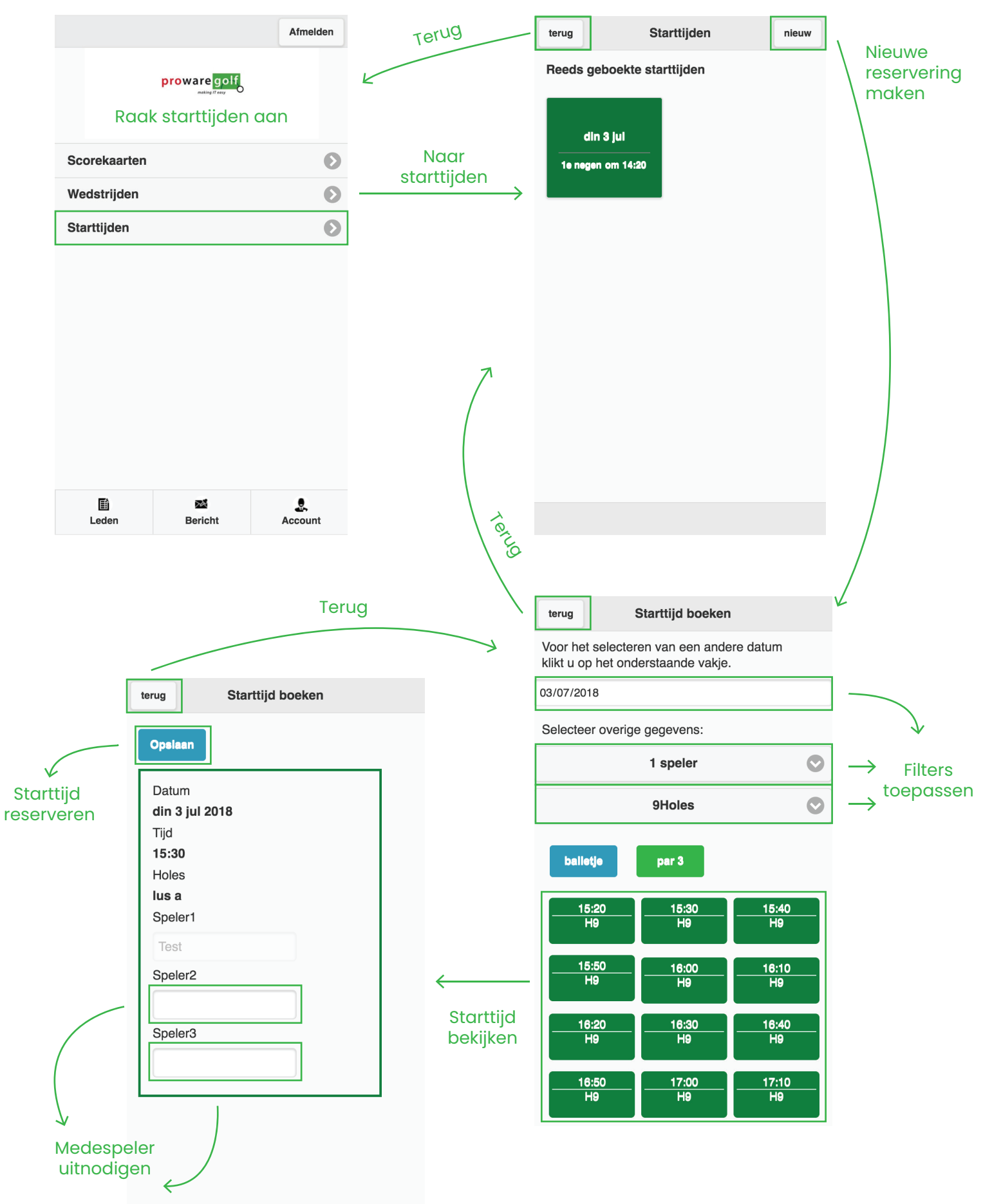

ProwareGolf is onderdeel van  $\bullet$  intogolf.com and 34 Versie 2.500 - augustus 2018

#### **Leden zoeken**

Wilt u contact opnemen met een ander lid van uw club, bijvoorbeeld om samen in te schrijven voor een wedstrijd? Via de app zoekt u eenvoudig zijn of haar contactgegevens op.

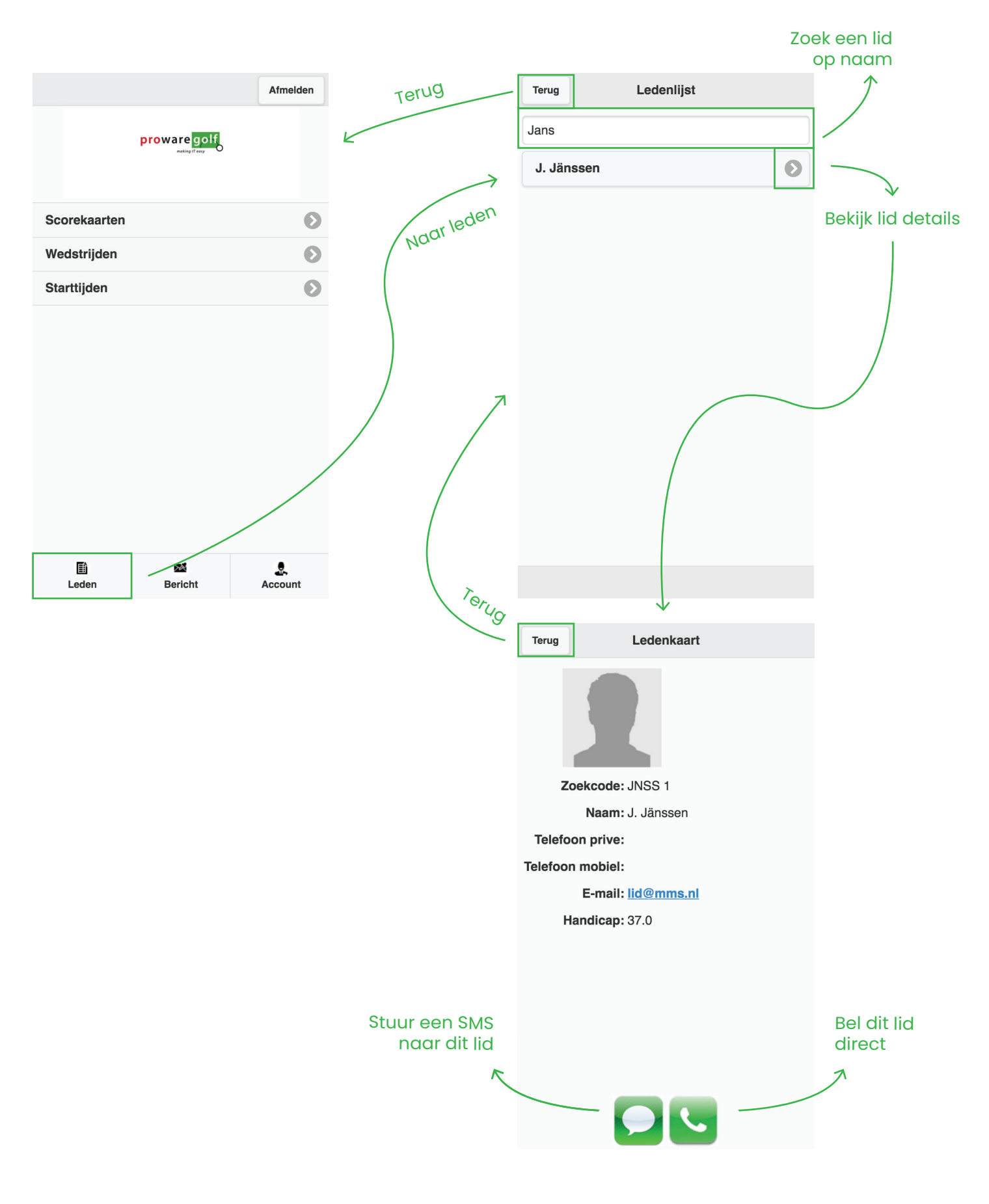

# **Clubmededelingen**

De mededelingen van uw club, die u normaal gesproken op uw dashboard ziet, kunt u ook via de app raadplegen.

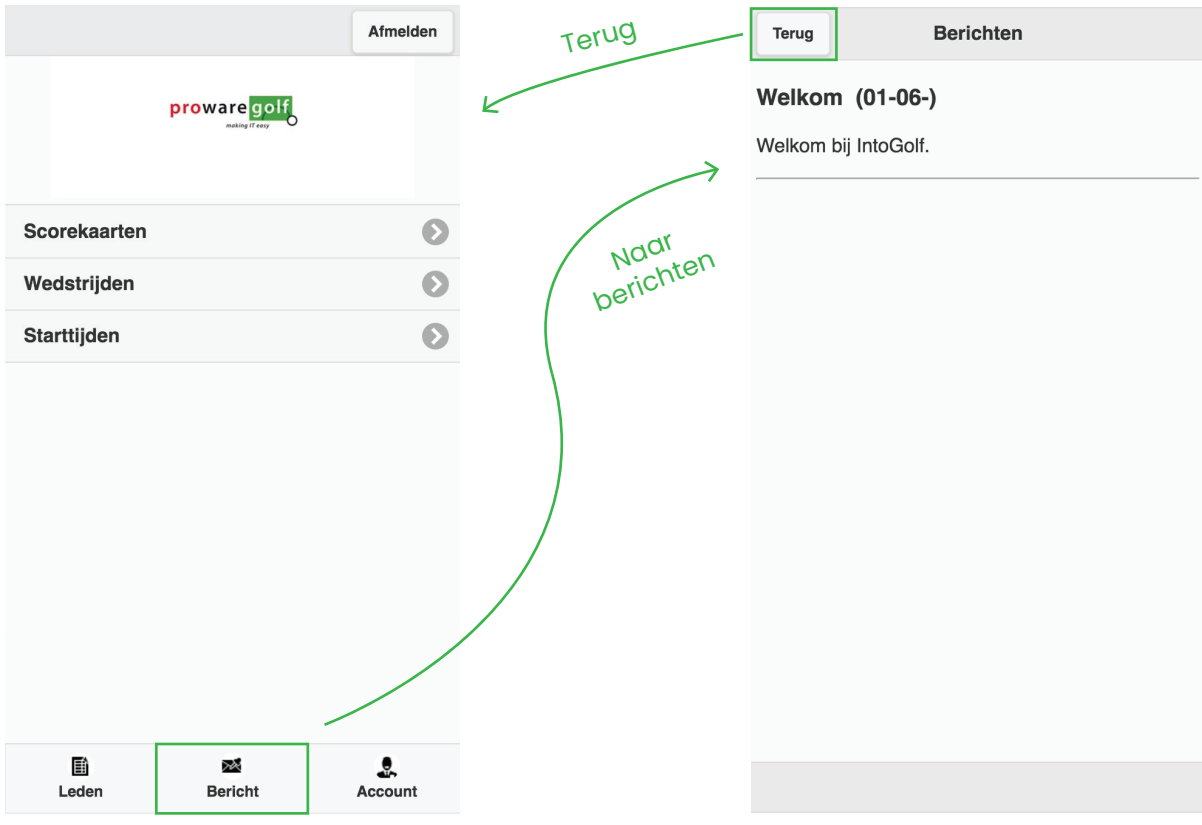

#### **Uw account**

U kunt uw persoonlijke gegevens – zoals deze staan geregistreerd bij uw golfvereniging – raadplegen via de app

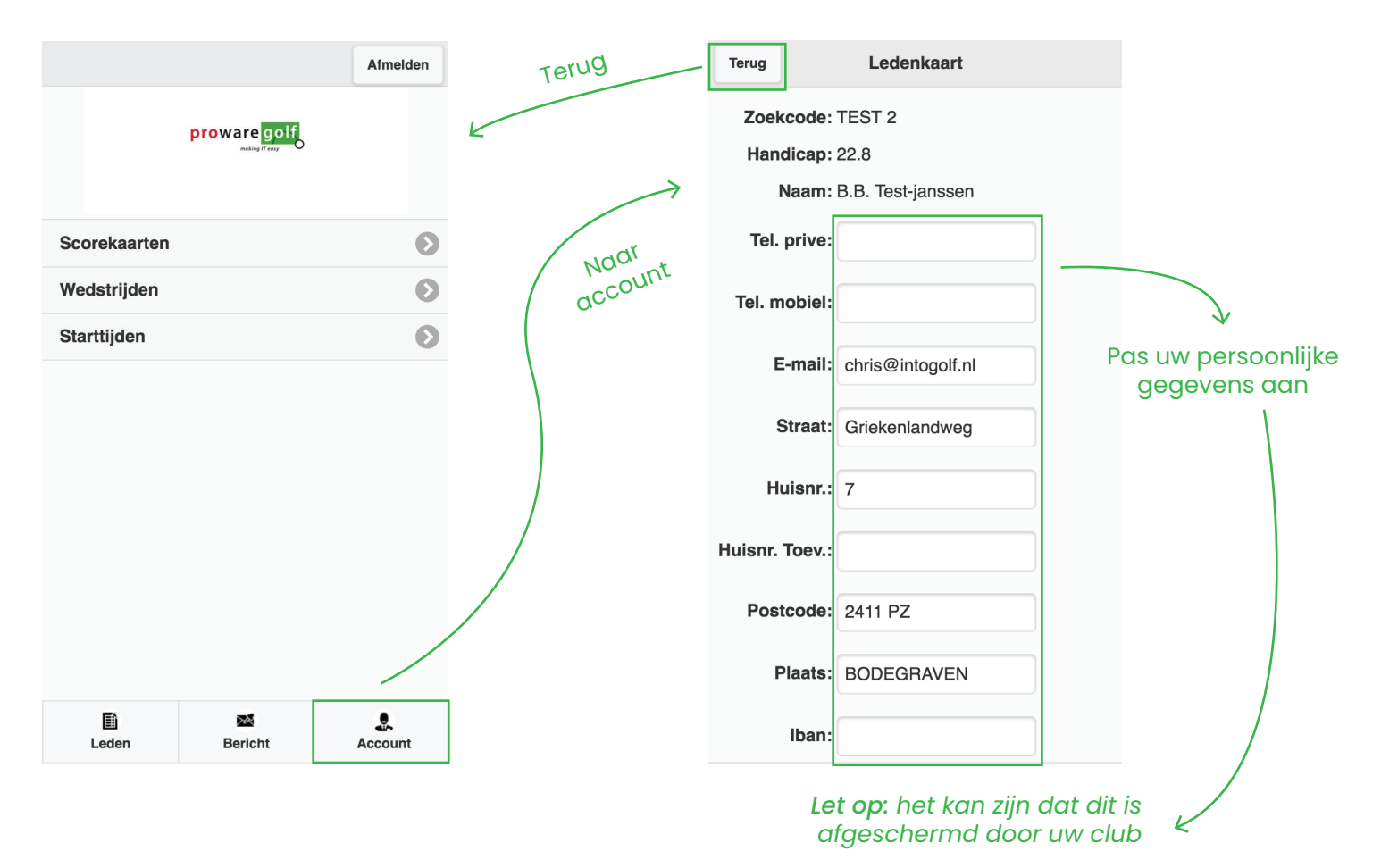